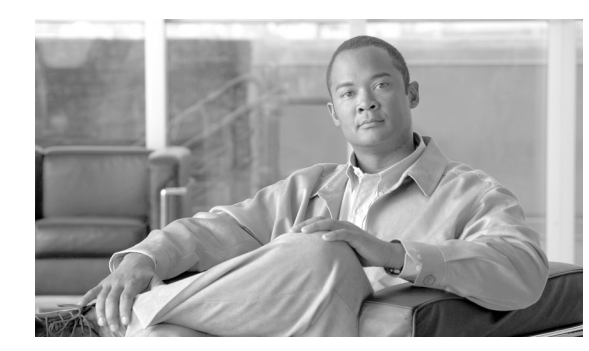

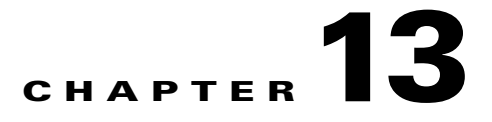

# **Maintain the Node**

This chapter provides procedures for maintaining the Cisco ONS 15454, including database backup and restoration, removing and replacing cards, viewing the ONS 15454 audit trail, and hardware maintenance procedures such as cleaning fibers, changing the fan tray filter, and other maintenance procedures.

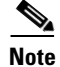

**Note** Unless otherwise specified, "ONS 15454" refers to both ANSI and ETSI shelf assemblies.

# **Before You Begin**

Before performing any of the following procedures, investigate all alarms and clear any trouble conditions. Refer to the *Cisco ONS 15454 DWDM Troubleshooting Guide* as necessary for general troubleshooting information and alarm or error descriptions.

This section lists the chapter procedures (NTPs). Turn to a procedure to view its tasks (DLPs).

- **1.** [NTP-G103 Back Up the Database, page 13-2—](#page-1-0)Complete as needed.
- **2.** [NTP-G104 Restore the Database, page 13-2—](#page-1-1)Complete as needed.
- **3.** [NTP-G105 Restore the Node to Factory Configuration, page 13-4—](#page-3-0)Complete as needed to clear the database and upload a blank database and the latest software.
- **4.** [NTP-G133 View and Manage OSI Information, page 13-10](#page-9-0)—Complete as needed.
- **5.** [NTP-G106 Reset Cards Using CTC, page 13-13](#page-12-0)—Complete as needed to reset the TCC2/TCC2P cards and the dense wavelength division multiplexing (DWDM) cards.
- **6.** [NTP-G108 Viewing the Audit Trail Records, page 13-15—](#page-14-0)Complete as needed.
- **7.** [NTP-G109 Off-Load the Audit Trail Record, page 13-17](#page-16-0)—Complete as needed.
- **8.** [NTP-G110 Off-Load the Diagnostics File, page 13-18—](#page-17-0)Complete as needed.
- **9.** [NTP-G112 Change the Node Timing Reference, page 13-18—](#page-17-1)Complete as needed.
- **10.** [NTP-G113 View the ONS 15454 Timing Report, page 13-20](#page-19-0)—Complete as needed.
- **11.** [NTP-G114 Inspect and Replace the Air Filter, page 13-23—](#page-22-0)Complete as needed.
- **12.** [NTP-G115 Clean Fiber Connectors, page 13-26](#page-25-0)—Complete as needed.
- **13.** [NTP-G40 Replace the Front Door, page 13-29](#page-28-0)—Complete as needed.
- **14.** [NTP-G116 Replace the Fan-Tray Assembly, page 13-31—](#page-30-0)Complete as needed.
- **15.** [NTP-G117 Replace the ANSI Shelf Alarm Interface Panel, page 13-36—](#page-35-0)Complete as needed.
- **16.** [NTP-G118 Replace the ANSI Shelf Plastic Lower Backplane Cover, page 13-40](#page-39-0)—Complete as needed.
- **17.** [NTP-G135 Edit Network Element Defaults, page 13-42—](#page-41-0)Complete as needed to edit the factory-configured (default) network element (NE) settings for the Cisco ONS 15454.
- **18.** [NTP-G136 Import Network Element Defaults, page 13-43](#page-42-0)—Complete as needed to import the factory-configured (default) NE settings for the Cisco ONS 15454.
- **19.** [NTP-G137 Export Network Element Defaults, page 13-44](#page-43-0)—Complete as needed to export the factory-configured (default) NE settings for the Cisco ONS 15454.
- **20.** [NTP-G166 View the Facilities, page 13-45—](#page-44-0)Complete as needed to view all facilities for the Cisco ONS 15454.

## <span id="page-1-0"></span>**NTP-G103 Back Up the Database**

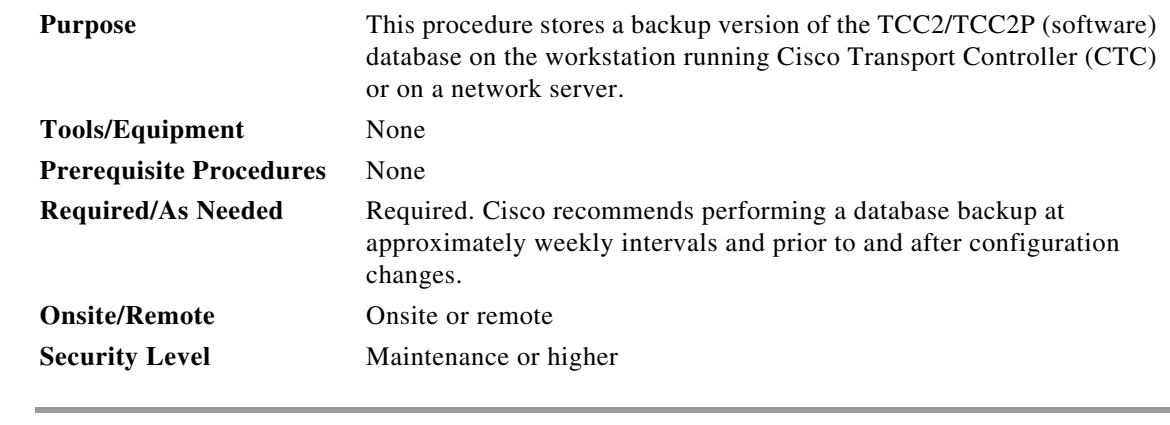

- **Step 1** Complete the "DLP-G46 Log into CTC" task on page 2-26 at the node you want to back up. If you are already logged in, continue with [Step 2](#page-1-2).
- <span id="page-1-2"></span>**Step 2** In node view (single-shelf mode) or multishelf view (multishelf mode), click the **Maintenance > Database** tabs.
- **Step 3** Click **Backup**.
- **Step 4** Save the database on the workstation's hard drive or on network storage. Use an appropriate file name with the DB file extension; for example, database.db.
- **Step 5** Click **Save**.
- **Step 6** Click **OK** in the confirmation dialog box.

```
Stop. You have completed this procedure.
```
# <span id="page-1-1"></span>**NTP-G104 Restore the Database**

**Purpose** This procedure restores the TCC2/TCC2P card software database, either partially or completely.

**Tools/Equipment** None

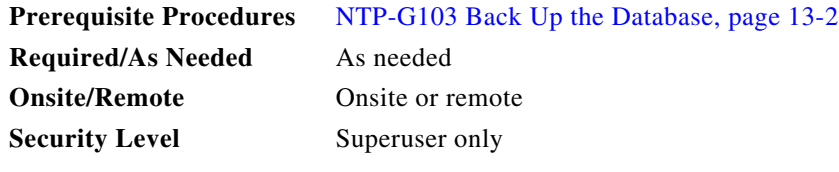

**Note** You must back up and restore the database for each node on a circuit path in order to maintain a complete circuit.

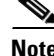

**Note** The following parameters are restored only when the **Complete Database (System and Provisioning)** checkbox is checked: node name, IP address, subnet mask and gateway, and IIOP port. If you change the node name and then restore a backed up database on this node, the circuits automatically map to the newly renamed node. It is recommended to keep a record of the old and new node names.

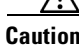

**Caution** If you are restoring the database on multiple nodes, wait approximately one minute after the TCC2/TCC2P card reboot has completed on each node before proceeding to the next node.

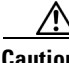

**Caution** TCC2P cards can be used in single IP address (repeater) and dual IP address (secure) mode. The secure mode has advanced features that affect database restore. A database from a secure node cannot be loaded on an unsecure repeater node. A repeater mode database can be loaded onto a secure node but the database will follow the node characteristics (that is, it will become secure). A secure database cannot be loaded onto a TCC2; only TCC2P cards support secure mode. For more information about the dual IP secure mode, see the "NTP-G26 Set Up CTC Network Access" procedure on page 3-13. Also refer to the "Management Network Connectivity" chapter of the *Cisco ONS 15454 DWDM Reference Manual*.

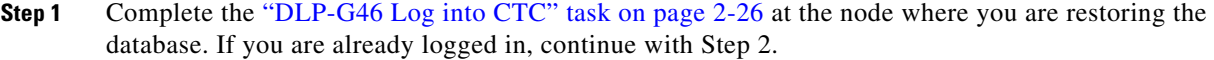

**Step 2** In node view (single-shelf mode) or multishelf view (multishelf mode), click the **Circuits** tab. Verify that no optical channel network connection (OCHNC) circuits have a PARTIAL\_OOS state. If so, investigate and resolve the partial state before continuing.

**Step 3** Complete the "DLP-G157 Disable Automatic Power Control" task on page 10-4.

- **Step 4** In multishelf view (multishelf mode) or in node view (single-shelf mode), click the **Maintenance > Database** tabs.
- **Step 5** Click **Restore**.
- **Step 6** Locate the database file stored on the workstation hard drive or on network storage.

**Note** To clear all existing provisioning, locate and upload the database found on the latest ONS 15454 software CD.

- **Step 7** Click the database file to highlight it.
- **Step 8** Click **Open**. The DB Restore dialog box appears.

Г

<span id="page-3-2"></span>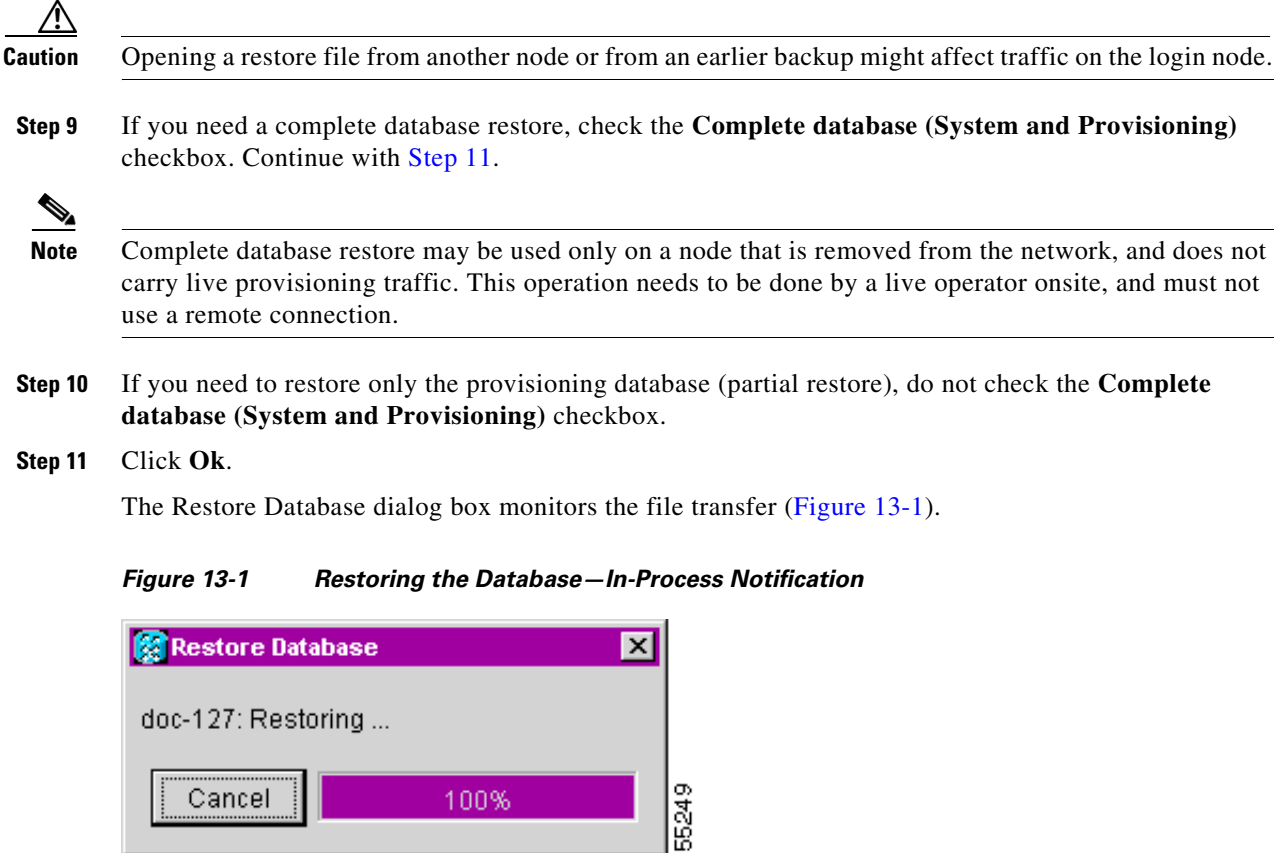

- <span id="page-3-1"></span>**Step 12** Wait for the file to complete the transfer to the TCC2/TCC2P card.
- **Step 13** Click **OK** when the "Lost connection to node, changing to Network View" dialog box appears. Wait for the node to reconnect.
- **Step 14** Complete the "DLP-G158 Enable Automatic Power Control" task on page 10-5.

**Stop. You have completed this procedure.**

# <span id="page-3-0"></span>**NTP-G105 Restore the Node to Factory Configuration**

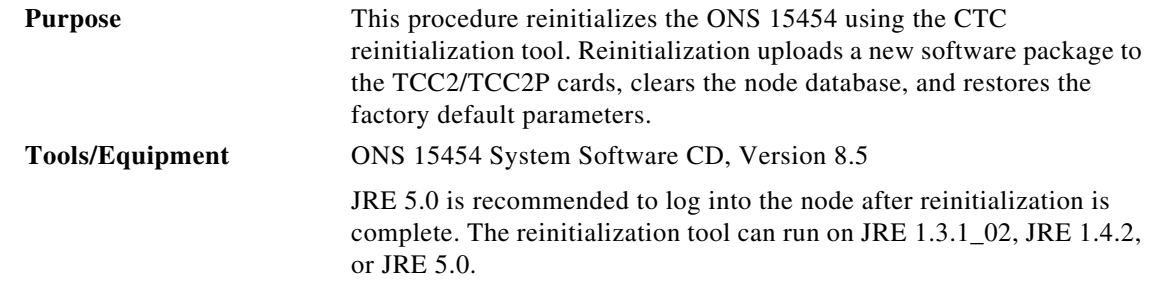

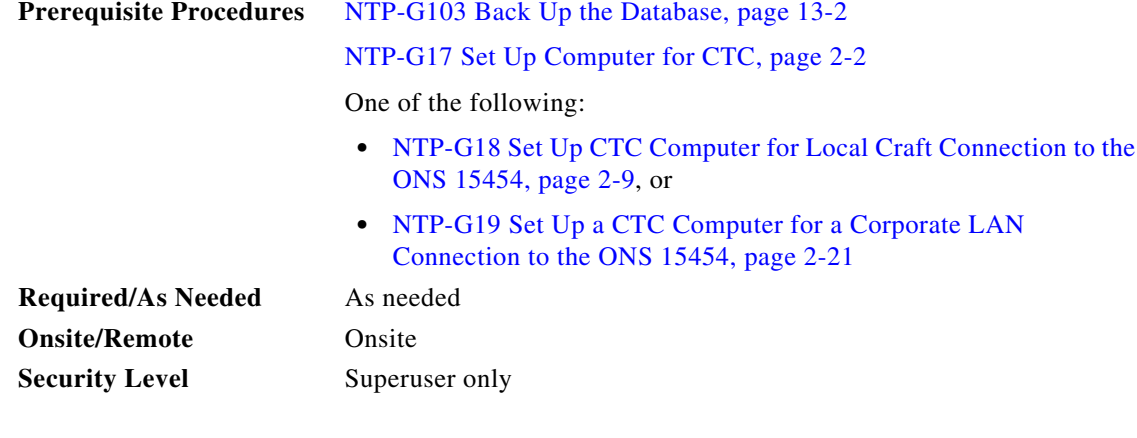

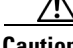

**Caution** Cisco strongly recommends that you keep different node databases in separate folders. This is because the reinitialization tool chooses the first product-specific software package in the specified directory if you use the Search Path field instead of the Package and Database fields. You might accidentally copy an incorrect database if multiple databases are kept in the specified directory.

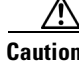

**Caution** Restoring a node to the factory configuration deletes all cross-connects on the node.

**Caution** Cisco recommends that you save the node database to safe location if you will not be restoring the node using the database provided on the software CD.

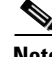

**Note** The following parameters are not backed up and restored when you delete the database and restore the factory settings: node name, IP address, subnet mask and gateway, and IIOP port. If you change the node name and then restore a backed up database with a different node name, the circuits map to the new renamed node. Cisco recommends keeping a record of the old and new node names.

 $\mathscr{P}$ 

**Note** A node will remain locked in secure mode even if it is restored with the factory database. A node locked in secure mode can only be unlocked by Cisco Technical Support.

- **Step 1** If you need to install or replace one or more TCC2/TCC2P cards, see the "DLP-G33 Install the TCC2 or TCC2P Card" task on page 1-77.
- **Step 2** If you are using Microsoft Windows, complete the "DLP-G248 Use the Reinitialization Tool to Clear [the Database and Upload Software \(Windows\)" task on page 13-6](#page-5-0).
- **Step 3** If you are using UNIX, complete the "DLP-G249 Use the Reinitialization Tool to Clear the Database [and Upload Software \(UNIX\)" task on page 13-8.](#page-7-0)

**Stop. You have completed this procedure.**

### <span id="page-5-0"></span>**DLP-G248 Use the Reinitialization Tool to Clear the Database and Upload Software (Windows)**

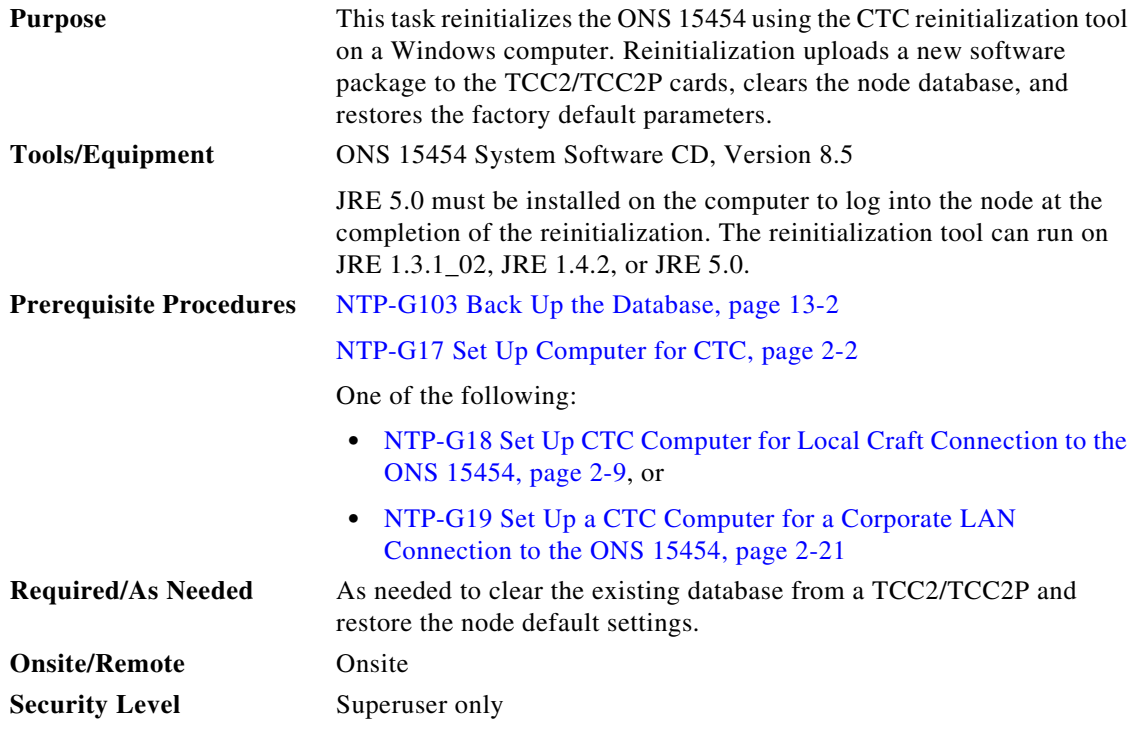

⚠

**Caution** Restoring a node to the factory configuration deletes all cross-connects on the node.

**Note** The ONS 14545 Software CD is if the Reinit.jar file, the CISCO 15454 package file, and the NE default file are not stored on your computer.

**Note** A node will remain locked in secure mode even if it is restored with the factory database. A node locked in secure mode can only be unlocked by Cisco Technical Support.

- **Step 1** Insert the ONS 15454 System Software CD, Version 8.5.x, into the computer CD-ROM drive. If the CTC Installation Wizard appears, click **Cancel**.
- **Step 2** From the Windows Start menu, choose **Run.** In the Run dialog box, click **Browse** and navigate to the CISCO15454 or CISCO15454SDH folder on the software CD.
- **Step 3** In the Browse dialog box Files of Type field, choose **All Files**.
- **Step 4** Choose the RE-INIT.jar file and click **Open**. The NE Re-Initialization window appears [\(Figure 13-2](#page-6-0)).

#### <span id="page-6-0"></span>*Figure 13-2 Reinitialization Tool*

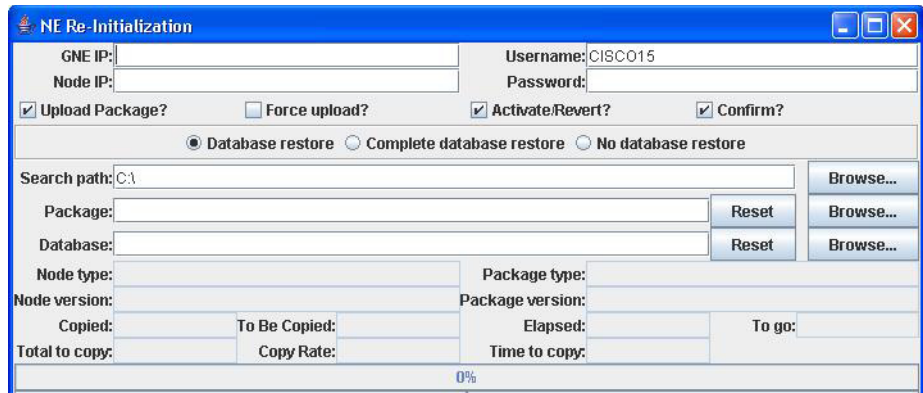

**Step 5** Complete the following fields:

- **•** GNE IP—If the node you are reinitializing is accessed through another node configured as a gateway network element (GNE), enter the GNE IP address. If you have a direct connection to the node, leave this field blank.
- **•** Node IP—Enter the node name or IP address of the node that you are reinitializing.
- User ID—Enter the user ID needed to access the node.
- **•** Password—Enter the password for the user ID.
- **•** Upload Package—Check this box to send the software package file to the node. If unchecked, the software stored on the node is not modified.
- Force Upload—Check this box to send the software package file to the node even if the node is running the same software version. If unchecked, reinitialization will not send the software package if the node is already running the same version.
- Activate/Revert—Check this box to activate the uploaded software (if the software is a later than the installed version) or revert to the uploaded software (if the software is earlier than the installed version) as soon as the software file is uploaded. If unchecked, the software is not activated or reverted after the upload, allowing you to initiate the functions later from the node view Maintenance > Software tab.
- **•** Re-init Database—Check this box to send a new database to the node. (This is equivalent to the CTC database restore operation.) If unchecked, the node database is not modified.
- **•** Confirm—Check this box if you want a warning message displayed before any operation is performed. If unchecked, reinitialization does not display a warning message.
- Search Path—Enter the path to the CISCO15454 folder on the CD drive.

**Step 6** Click **Go**.

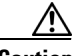

**Caution** Before continuing with the next step, verify that the database to upload is correct. You cannot reverse the upload process after you click Yes.

**Step 7** Review the information in the Confirm NE Re-Initialization dialog box, then click **Yes** to start the reinitialization.

The reinitialization begins. After the software is downloaded and activated, and the database is uploaded to the TCC2/TCC2P cards, "Complete" appears in the status bar and the TCC2/TCC2P cards will reboot. Wait a few minutes for the reboot to complete.

**Step 8** After the reboot is complete, log into the node using the "DLP-G46 Log into CTC" task on page 2-26.

Г

**Step 9** Complete the "NTP-G24 Set Up Name, Date, Time, and Contact Information" procedure on page 3-10 and the "NTP-G26 Set Up CTC Network Access" procedure on page 3-13.

### <span id="page-7-0"></span>**DLP-G249 Use the Reinitialization Tool to Clear the Database and Upload Software (UNIX)**

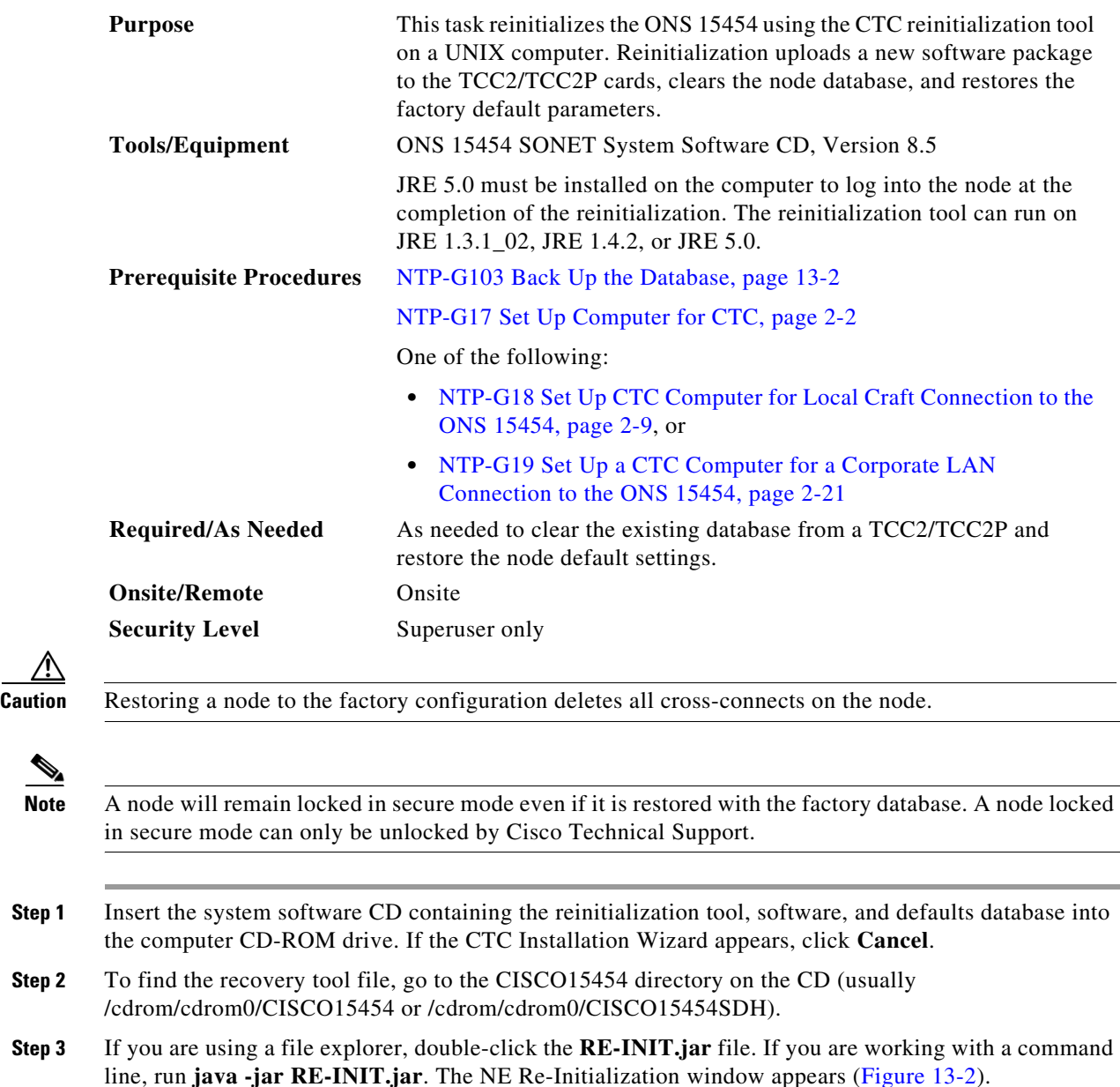

**Step 4** Complete the following fields:

⁄\

**Step 10** Return to your originating procedure (NTP).

- GNE IP—If the node you are reinitializing is accessed through another node configured as a GNE, enter the GNE IP address. If you have a direct connection to the node, leave this field blank.
- **•** Node IP—Enter the node name or IP address of the node that you are reinitializing.
- User ID—Enter the user ID needed to access the node.
- **•** Password—Enter the password for the user ID.
- **•** Upload Package—Check this box to send the software package file to the node. If unchecked, the software stored on the node is not modified.
- Force Upload—Check this box to send the software package file to the node even if the node is running the same software version. If unchecked, reinitialization will not send the software package if the node is already running the same version.
- Activate/Revert—Check this box to activate the uploaded software (if the software is a later than the installed version) or revert to the uploaded software (if the software is earlier than the installed version) as soon as the software file is uploaded. If unchecked, the software is not activated or reverted after the upload, allowing you to initiate the functions later from the node view Maintenance > Software tab.
- **•** Re-init Database—Check this box to send a new database to the node. (This is equivalent to the CTC database restore operation.) If unchecked, the node database is not modified.
- **•** Confirm—Check this box if you want a warning message displayed before any operation is performed. If unchecked, reinitialization does not display a warning message.
- Search Path—Enter the path to the CISCO15454 or CISCO15454SDH folder on the CD drive.

#### **Step 5** Click **Go**.

∕Ւ

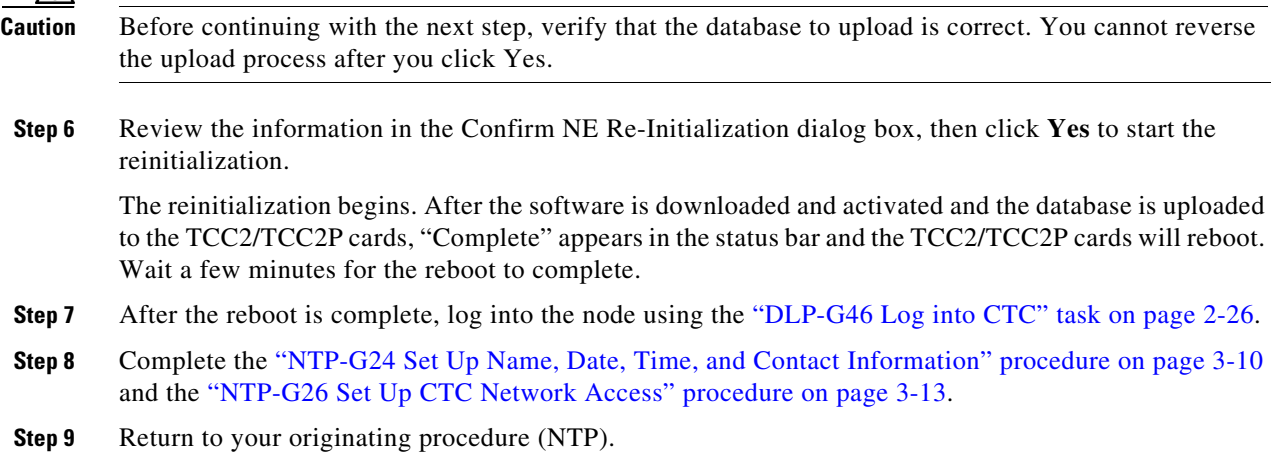

# <span id="page-9-0"></span>**NTP-G133 View and Manage OSI Information**

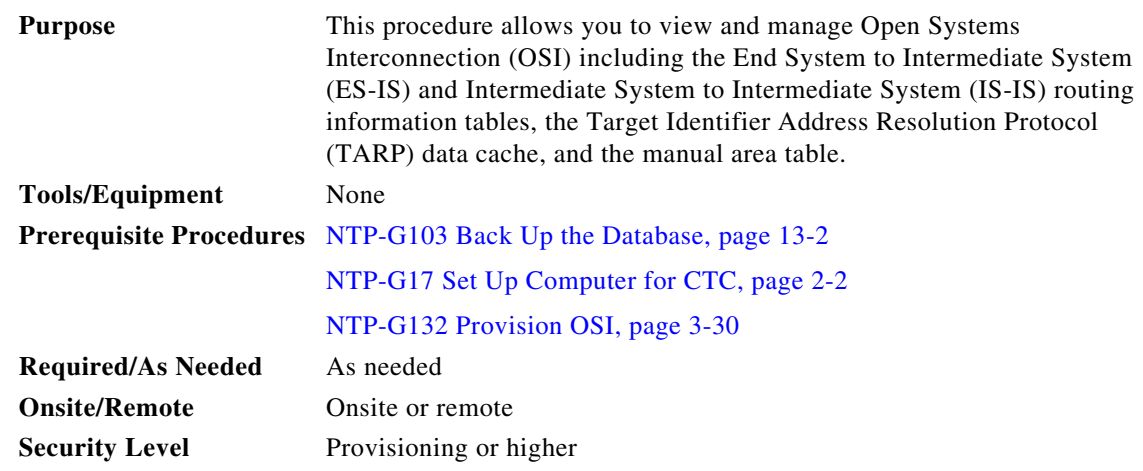

**Note** Additional information about the ONS 15454 implementation of OSI is provided in the "Management Network Connectivity" chapter in the *Cisco ONS 15454 DWDM Reference Manual*.

- **Step 1** Complete the "DLP-G46 Log into CTC" task on page 2-26. If you are already logged in, continue with Step 2.
- **Step 2** Perform any of the following tasks as needed:
	- **•** [DLP-G298 View IS-IS Routing Information Base, page 13-10](#page-9-1)
	- **•** [DLP-G299 View ES-IS Routing Information Base, page 13-11](#page-10-0)
	- **•** [DLP-G300 Manage the TARP Data Cache, page 13-12](#page-11-0)

**Stop. You have completed this procedure.**

#### <span id="page-9-1"></span>**DLP-G298 View IS-IS Routing Information Base**

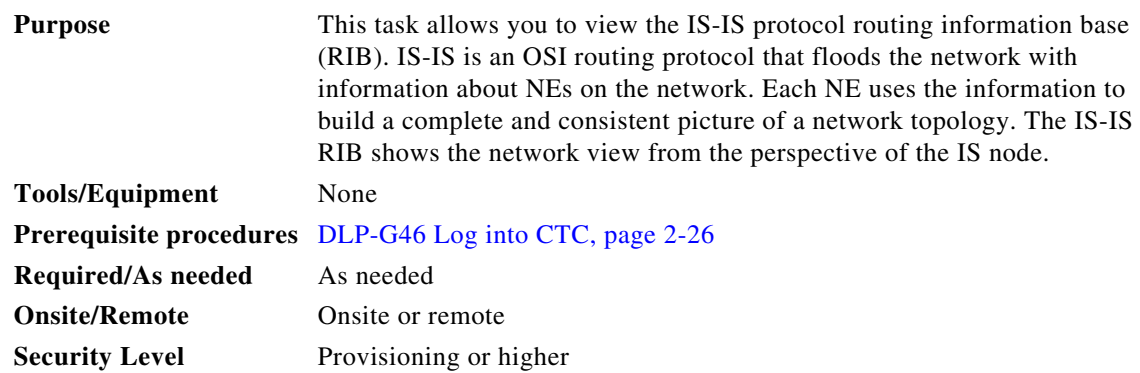

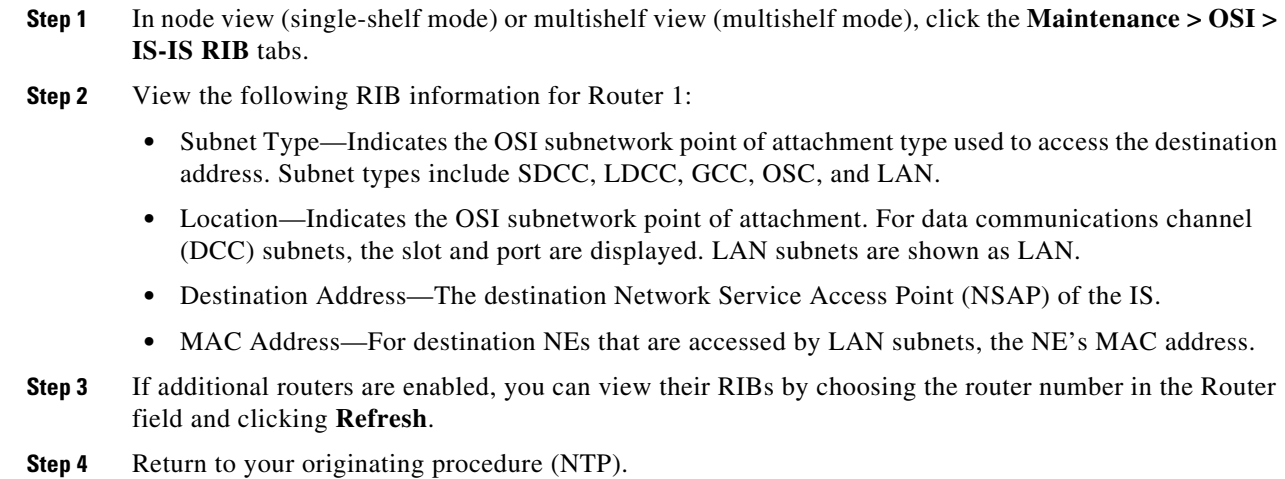

## <span id="page-10-0"></span>**DLP-G299 View ES-IS Routing Information Base**

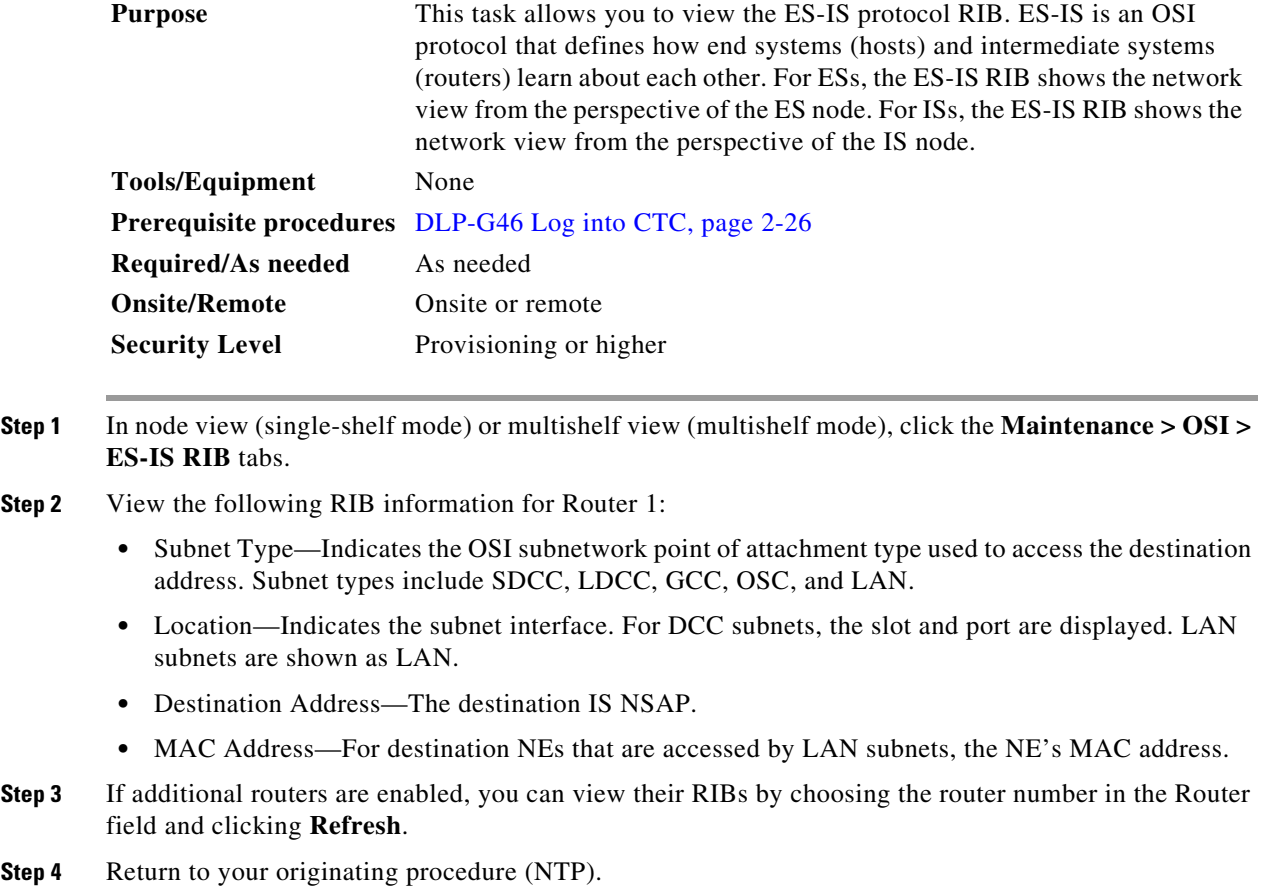

## <span id="page-11-0"></span>**DLP-G300 Manage the TARP Data Cache**

<span id="page-11-2"></span><span id="page-11-1"></span>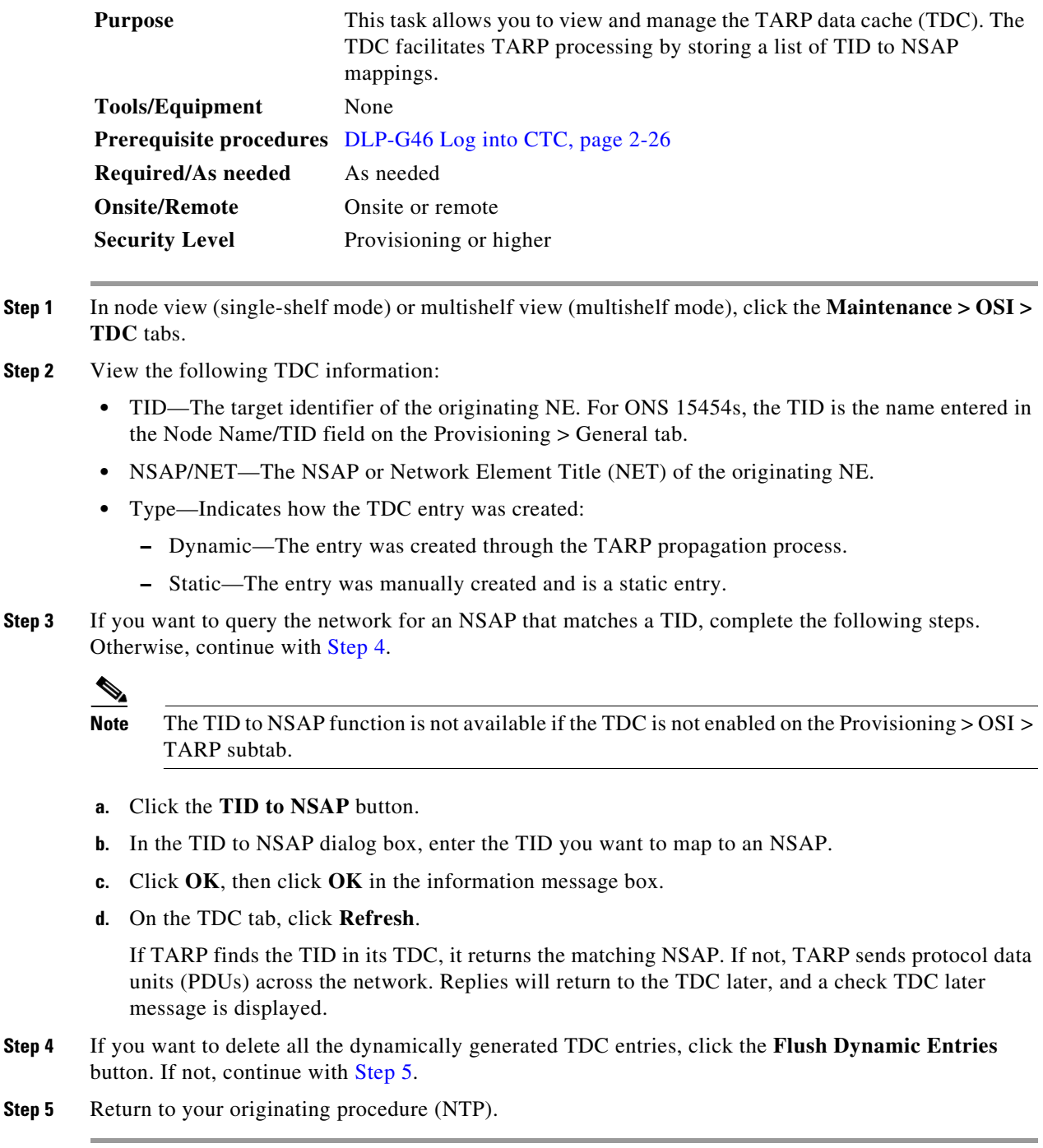

# <span id="page-12-0"></span>**NTP-G106 Reset Cards Using CTC**

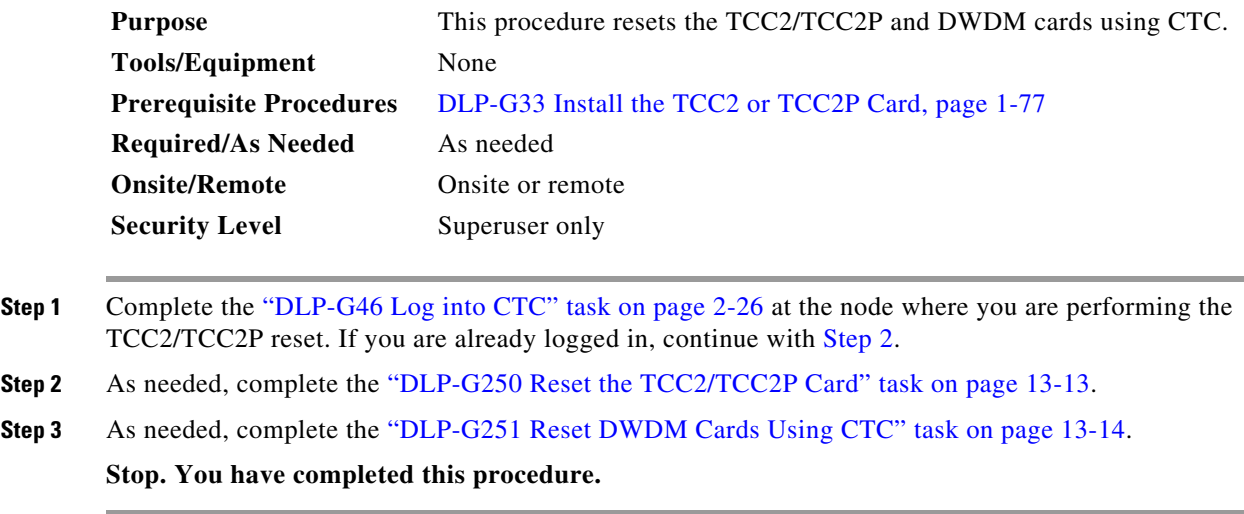

#### <span id="page-12-1"></span>**DLP-G250 Reset the TCC2/TCC2P Card**

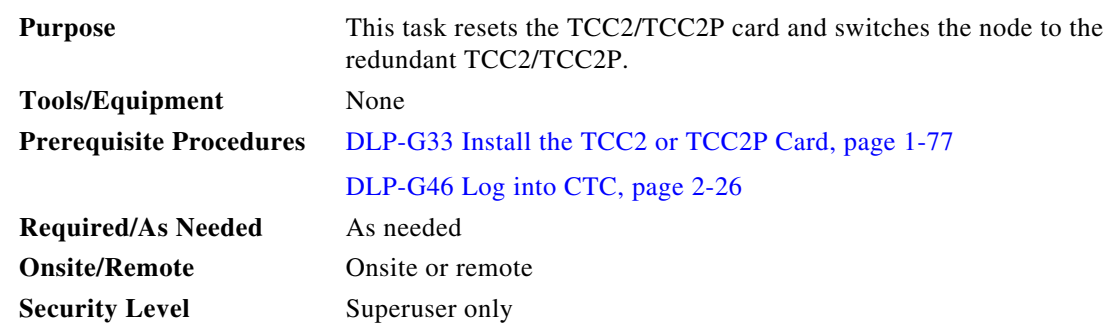

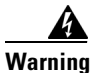

**Warning Do not reach into a vacant slot or chassis while you install or remove a module or a fan. Exposed circuitry could constitute an energy hazard.** Statement 206

 $\mathscr{P}$ 

**Note** Before you reset the TCC2/TCC2P, you should wait at least 60 seconds after the last provisioning change you made to avoid losing any changes to the database.

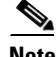

**Note** When a software reset is performed on an active TCC2/TCC2P, the AIC-I card goes through an initialization process and also resets. The AIC-I card reset is normal and happens each time an active TCC2/TCC2P card goes through a software-initiated reset.

<span id="page-13-0"></span>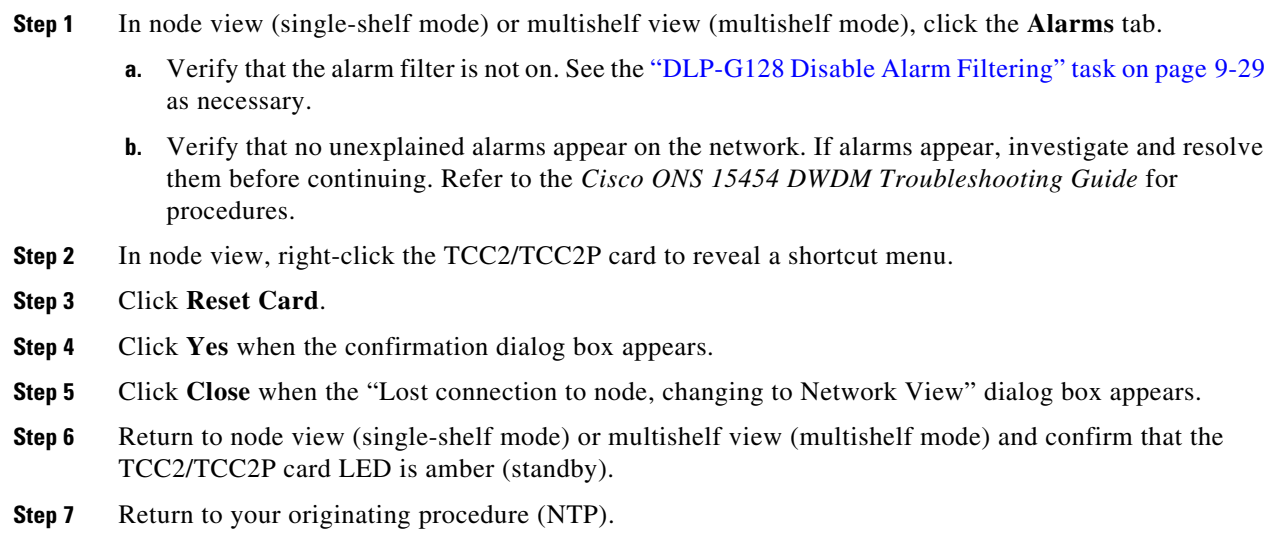

## <span id="page-13-1"></span>**DLP-G251 Reset DWDM Cards Using CTC**

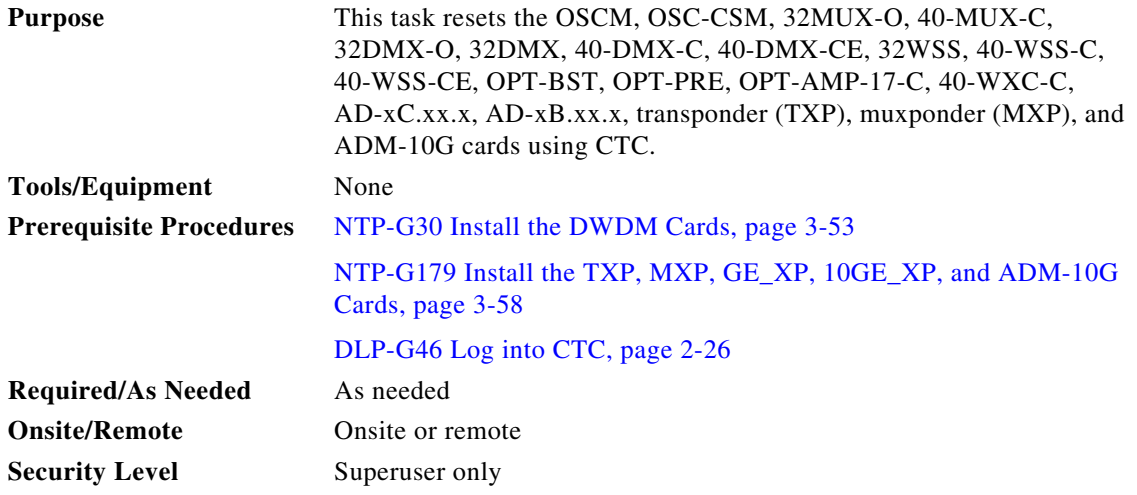

**Warning Do not reach into a vacant slot or chassis while you install or remove a module or a fan. Exposed circuitry could constitute an energy hazard.** Statement 206

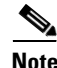

**Note** ONS 15454 cards normally do not need to be reset. However, you might occasionally need to reset a card for testing or as an initial trouble-clearing step. For additional information, refer to the *Cisco ONS 15454 DWDM Troubleshooting Guide*.

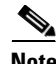

**Note** A software reset of the TXP and MXP card leads to removal of PM data from the PM counters. As a result, the PM counters do not display any PM data.

<span id="page-14-2"></span><span id="page-14-1"></span>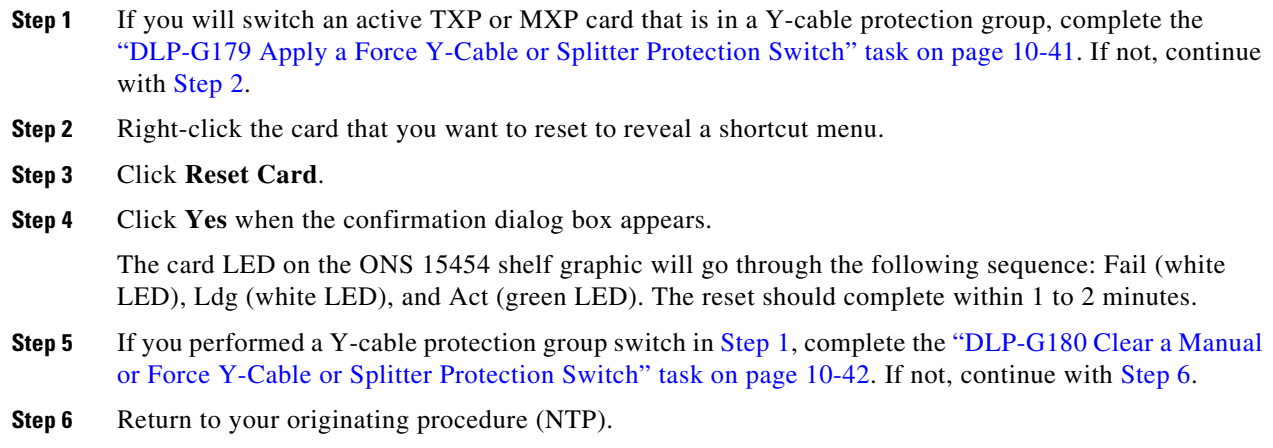

# <span id="page-14-3"></span><span id="page-14-0"></span>**NTP-G108 Viewing the Audit Trail Records**

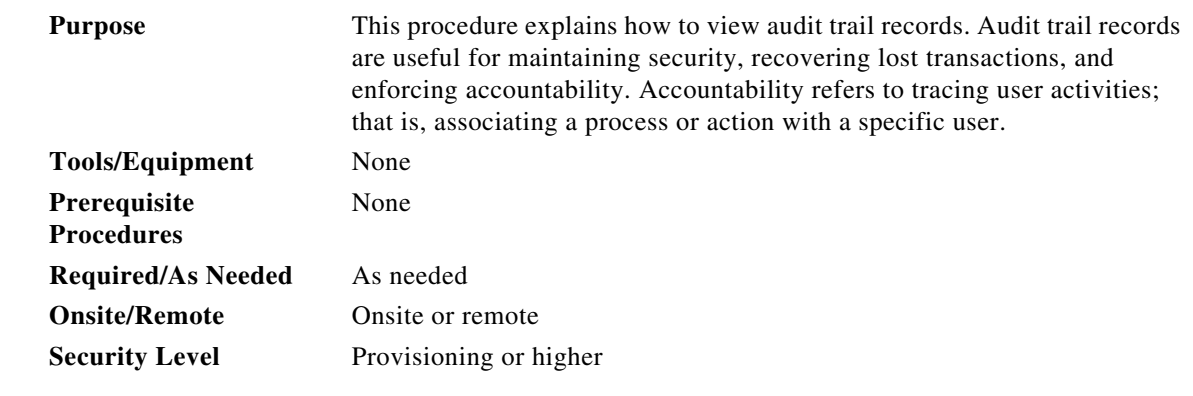

- **Step 1** Complete the "DLP-G46 Log into CTC" task on page 2-26 at the node where you want to view the audit trail log. If you are already logged in, continue with [Step 2.](#page-14-4)
- <span id="page-14-4"></span>**Step 2** In node view (single-shelf mode) or multishelf view (multishelf mode), click, click the **Maintenance > Audit** tabs.
- **Step 3** Click **Retrieve**.

A window containing the most recent audit trail records appears as shown in [Figure 13-3.](#page-15-0)

<span id="page-15-0"></span>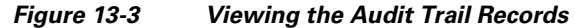

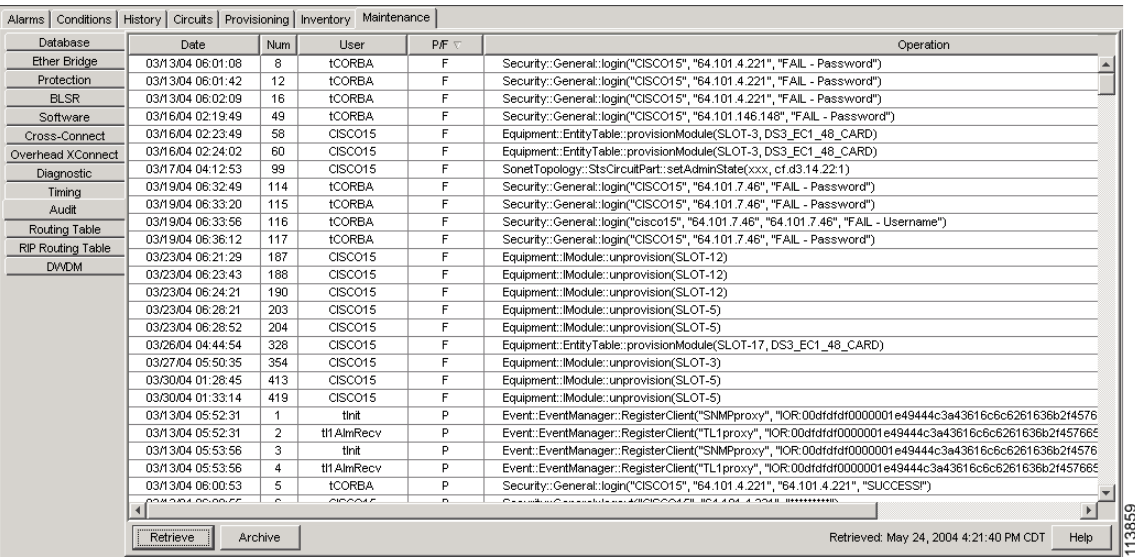

A definition of each column in the audit trail log is listed in [Table 13-1](#page-15-1).

<span id="page-15-1"></span>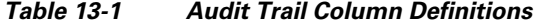

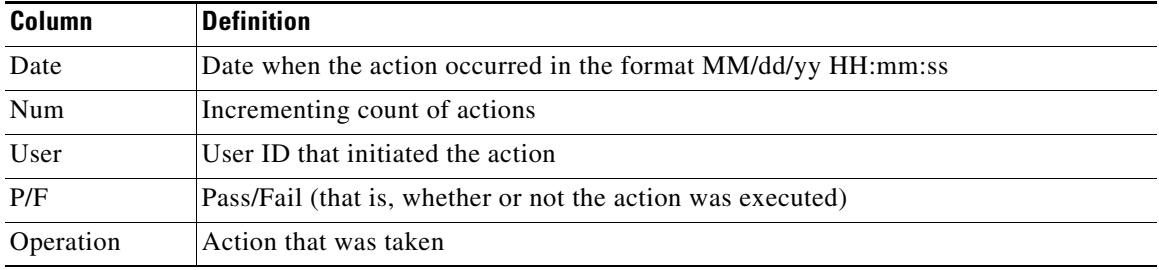

Left-click the column headings to display the list in ascending-to-descending or descending-to-ascending order.

Right-click the column heading to display the following options:

- **•** Reset Sorting—Resets the column to the default setting.
- **•** Hide Column—Hides the column from view.
- **•** Sort Column—Sorts the table by the column's values.
- **•** Sort Column (incremental)—Sorts the table incrementally by multiple columns.
- **•** Reset Columns Order/Visibility—Displays all hidden columns.
- **•** Row Count—Provides a numerical count of log entries.

Shift-click the column heading for an incremental sort of the list.

**Stop. You have completed this procedure.**

# <span id="page-16-0"></span>**NTP-G109 Off-Load the Audit Trail Record**

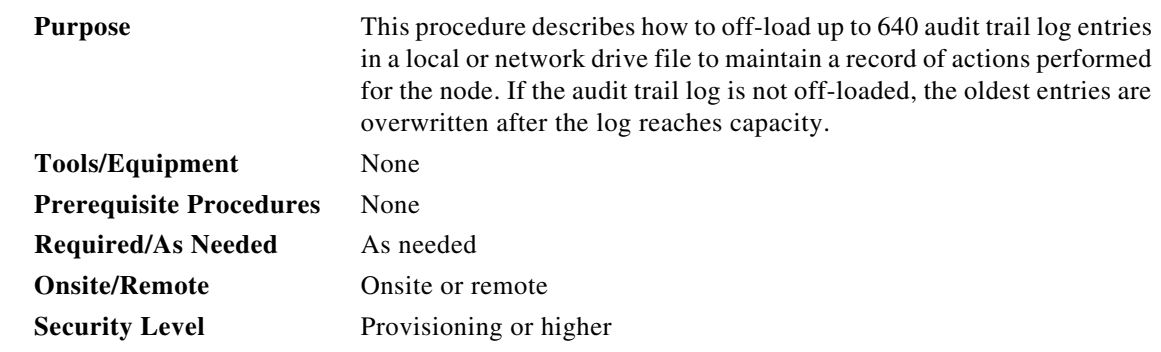

- **Step 1** Complete the "DLP-G46 Log into CTC" task on page 2-26 at the node where you want to off-load the audit trail log. If you are already logged in, continue with [Step 2](#page-16-1).
- <span id="page-16-1"></span>**Step 2** In node view (single-shelf mode) or multishelf view (multishelf mode), click, click the **Maintenance > Audit** tabs.
- **Step 3** Click **Retrieve**.
- **Step 4** Click **Archive**.
- **Step 5** In the Archive Audit Trail dialog box, navigate to the directory (local or network) where you want to save the file.
- **Step 6** Enter a name in the File Name field.

You do not have to give the archive file a particular extension. It is readable in any application that supports text files, such as WordPad, Microsoft Word (imported), etc.

**Step 7** Click **Save**. Click **OK**.

The 640 entries are saved in this file. The next entries continue with the next number in the sequence, rather than starting over.

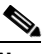

**Note** Archiving does not delete entries from the CTC audit trail log. However, entries can be self-deleted by the system after the log maximum is reached. If you archived the entries, you cannot reimport the log file back into CTC and will have to view the log in a different application.

**Stop. You have completed this procedure.**

# <span id="page-17-0"></span>**NTP-G110 Off-Load the Diagnostics File**

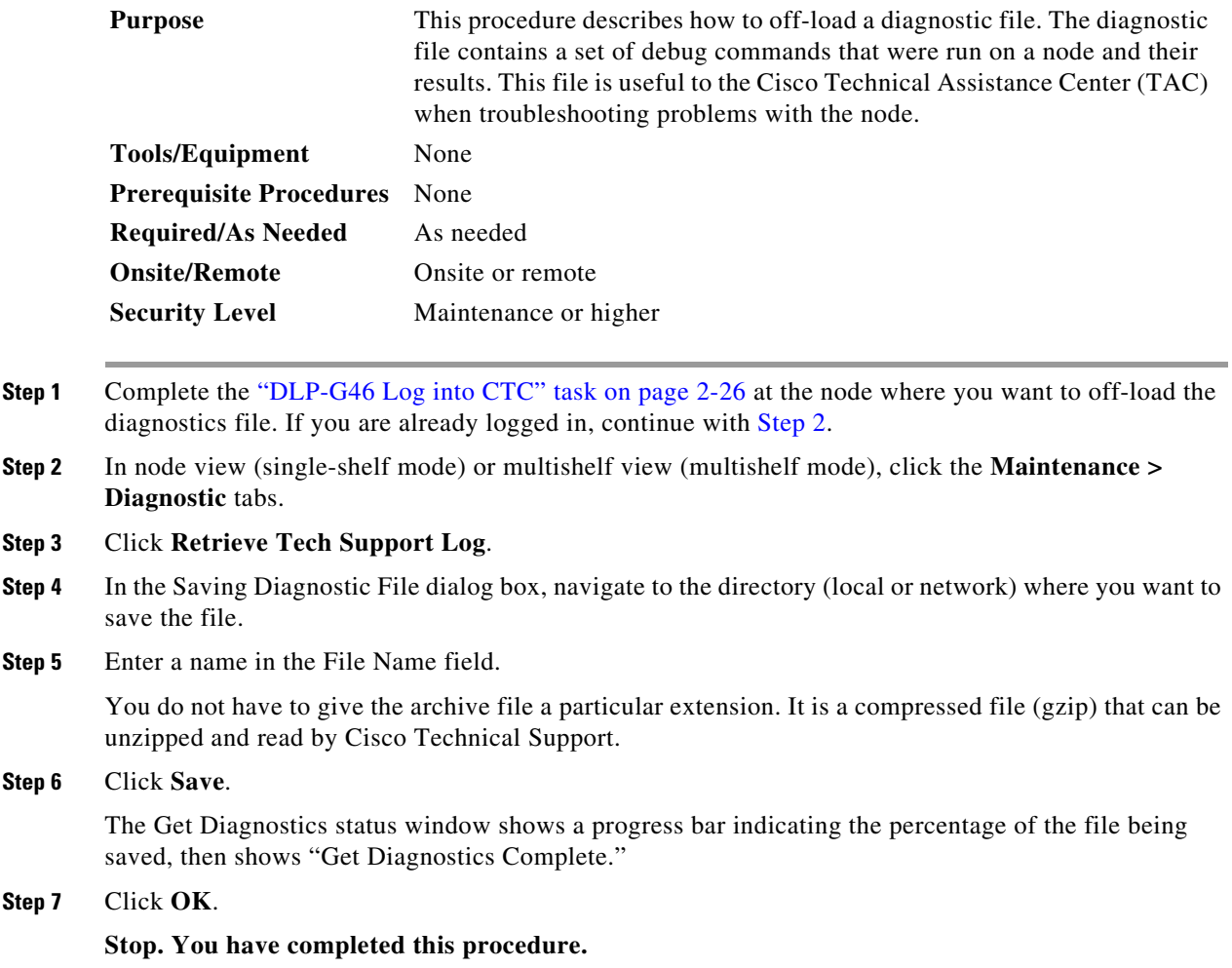

# <span id="page-17-1"></span>**NTP-G112 Change the Node Timing Reference**

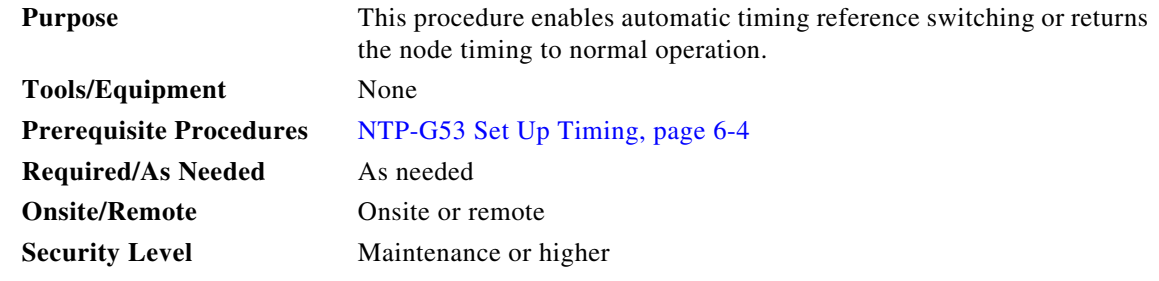

**Step 1** Complete the "DLP-G46 Log into CTC" task on page 2-26 at the node where you want to enable timing switching. If you are already logged in, continue with [Step 2.](#page-18-0)

- <span id="page-18-0"></span>**Step 2** Complete the ["DLP-G259 Manual or Force Switch the Node Timing Reference" task on page 13-19](#page-18-1) as needed.
- **Step 3** Complete the ["DLP-G260 Clear a Manual or Force Switch on a Node Timing Reference" task on](#page-19-1)  [page 13-20](#page-19-1) as needed.

**Stop. You have completed this procedure.**

### <span id="page-18-1"></span>**DLP-G259 Manual or Force Switch the Node Timing Reference**

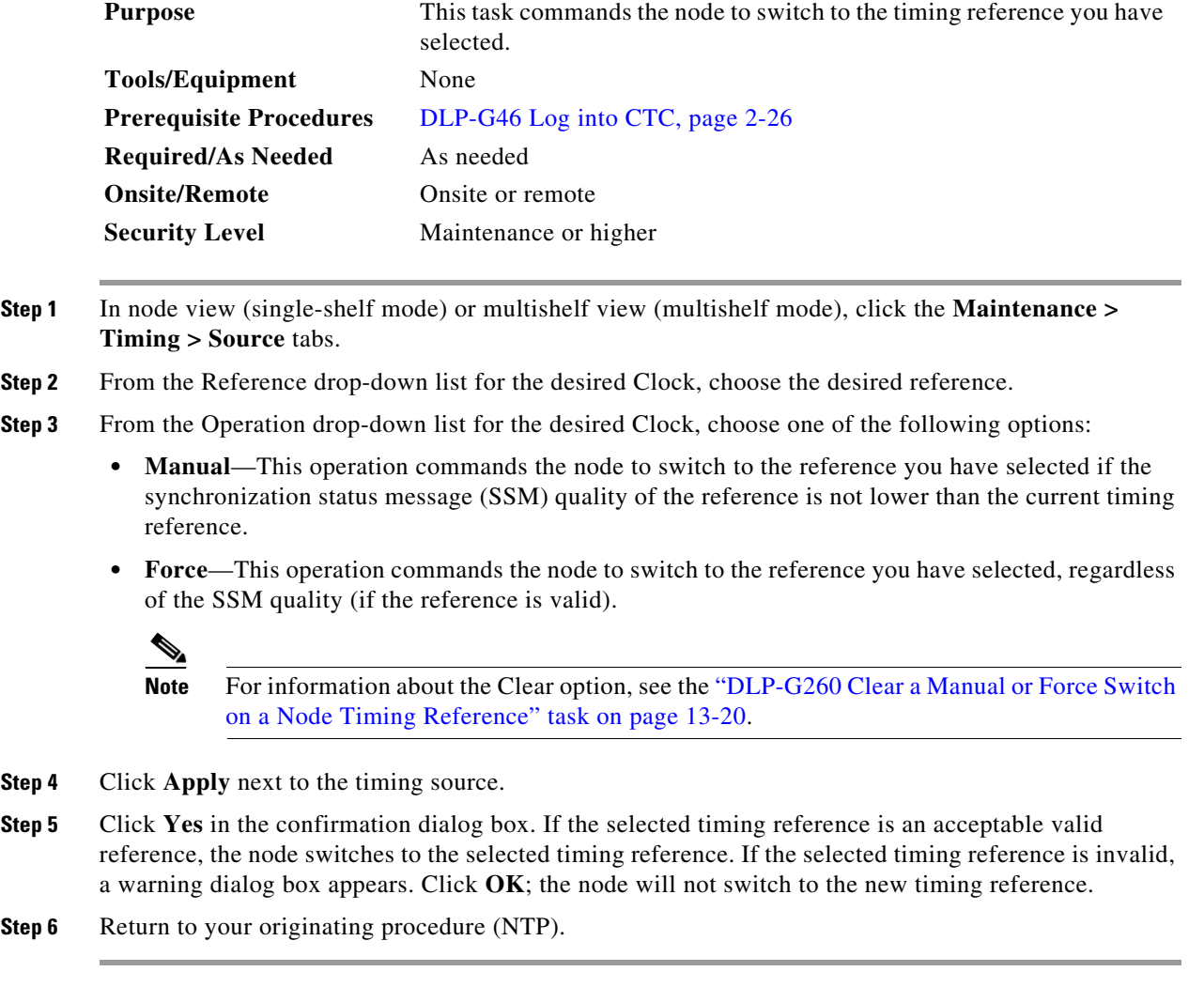

### <span id="page-19-1"></span>**DLP-G260 Clear a Manual or Force Switch on a Node Timing Reference**

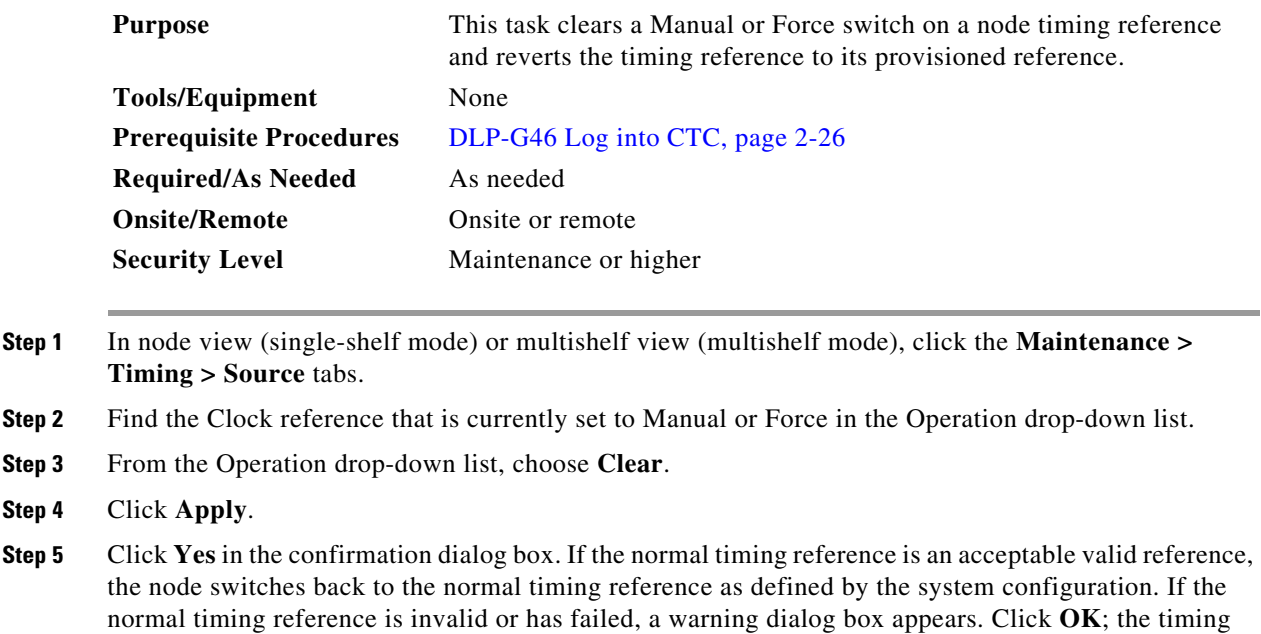

**Step 6** Return to your originating procedure (NTP).

reference will not revert.

# <span id="page-19-0"></span>**NTP-G113 View the ONS 15454 Timing Report**

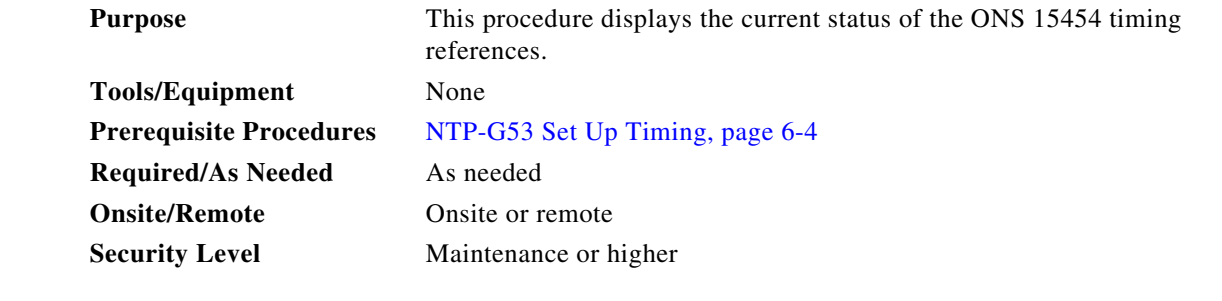

- **Step 1** Complete the "DLP-G46 Log into CTC" task on page 2-26 at the node where you want to view the node timing status. If you are already logged in, continue with [Step 2](#page-19-2).
- <span id="page-19-2"></span>**Step 2** In node view (single-shelf mode) or multishelf view (multishelf mode), click the **Maintenance > Timing > Report** tabs.
- **Step 3** In the Timing Report area, you can view node timing information. The date and time of the report appear at the top of the report. The time stamp is the same as the alarms time stamp and can be configured using the "DLP-G118 Display Alarms and Conditions Using Time Zone" task on page 9-12. [Table 13-2](#page-20-0) describes the report fields and entries.
- **Step 4** To update the report, click **Refresh**.

| Item          | <b>Description</b>                                   | <b>Option</b>               | <b>Option Description</b>                                                                                                    |  |
|---------------|------------------------------------------------------|-----------------------------|----------------------------------------------------------------------------------------------------|--|
| Clock         | Indicates the                                        | <b>NE</b>                   | The node timing clock.                                                                                                    |  |
|               | timing clock. The<br>report section that             | BITS-1 Out                  | The BITS-1 Out timing clock.                                                                                                    |  |
|               | follows applies to<br>the timing clock<br>indicated. | BITS-2 Out                  | The BITS-2 Out timing clock.                                                                                                    |  |
| <b>Status</b> | Indicates the<br>status of the<br>timing clock.      | <b>INIT_STATE</b>           | The timing reference has not been provisioned. For an NE<br>reference, this status appears just before the first<br>provisioning messages when the TCC2/TCC2P card is<br>booting. Timing is provisioned to the internal clock of the<br>node.                                                                                                    |  |
|               |                                                      | HOLDOVER_STATE              | The clock was locked onto a valid timing reference for<br>more than 140 seconds when a failure occurred. Holdover<br>state timing is a computation based on timing during the<br>normal state combined with the node's internal clock. The<br>node holds onto this frequency until the valid reference is<br>restored. This status appears for NE references only.                              |  |
|               |                                                      | FREERUN_STATE               | The node is running off its internal clock without any<br>modification except the calibrated value to bring timing to<br>0 PPM. Freerun state can occur when a Force switch to the<br>Internal clock is initiated, when all references fail without<br>the 140 seconds of holdover data, or when only Internal<br>timing references are defined. This status appears for NE<br>references only. |  |
|               |                                                      | NO_SYNC_STATE               | A synchronization timing reference is not defined.<br>BITS-1 Out or BITS-2 Out default to this status until an<br>OC-N/STM-N card is defined as its reference on the<br>Provisioning > Timing tab. This status appears for<br>external references only.                                                                                                    |  |
|               |                                                      | NE_SYNCH_STATE              | BITS-1 Out and BITS-2 Out use the same timing source as<br>the NE. This is displayed when NE Reference is selected<br>in the BITS-1 Out and BITS-2 Out Reference List on the<br>Provisioning > Timing tab.                                                                                                    |  |
|               |                                                      | NORMAL_STATE                | The timing reference is locked onto one of its provisioned<br>references. The reference cannot be Internal or<br>NO SYNC STATE.                                                                                                    |  |
|               |                                                      | FAST_START_STATE            | The node has switched references, but the reference is too<br>far away to reach NORMAL_STATE within an acceptable<br>amount of time. FAST_START_STATE is a fast<br>acquisition mode to allow the node to quickly acquire the<br>reference. After it achieves this goal, the node progresses<br>to NORMAL_STATE.                                                                                 |  |
|               |                                                      | FAST_START_FAILED_STAT<br>Е | A timing reference is too far away to reach in normal state.<br>The FAST_START_STATE could not acquire sufficient<br>timing information within the allowable amount of time.                                                                                                    |  |

<span id="page-20-0"></span>*Table 13-2 ONS 15454 Timing Report*

| Item                           | <b>Description</b>                                                                                             | <b>Option</b>                                                                 | <b>Option Description</b>                                                                                                    |  |
|--------------------------------|----------------------------------------------------------------------------------------------------|-------------------------------------------------------------------------------|----------------------------------------------------------------------------------------------------|--|
| <b>Status</b><br>Changed<br>At | Date and time of<br>the last status<br>change.                                                                 |                                                                               |                                                                                                    |  |
| Switch<br>Type                 | Type of switch.                                                                                                | <b>AUTOMATIC</b>                                                              | The timing switch was system-generated.                                                                                              |  |
|                                |                                                                                                    | Manual                                                                        | The timing switch was a user-initiated Manual switch.                                                                                |  |
|                                |                                                                                                    | Force                                                                         | The timing switch was user-initiated Force switch.                                                                                   |  |
| Reference                      | Indicates the<br>timing reference.                                                                             | Three timing references are<br>available on the Provisioning ><br>Timing tab. |                                                                                                    |  |
| Selected                       | Indicates whether<br>the reference is<br>selected.                                                             | Selected references are indicated<br>with an X.                               |                                                                                                    |  |
| Facility                       | Indicates the<br>timing facility<br>provisioned for<br>the reference on<br>the Provisioning $>$<br>Timing tab. | BITS-1                                                                        | The timing facility is a building integrated timing supply<br>(BITS) clock attached to the node's BITS-1 pins.                       |  |
|                                |                                                                                                    | BITS-2                                                                        | The timing facility is a BITS clock attached to the node's<br>BITS-2 pins.                                                           |  |
|                                |                                                                                                    | OC-N/STM-N card with port<br>number                                           | If the node is set to line timing, this is the OC-N/STM-N<br>card and port provisioned as the timing reference.                      |  |
|                                |                                                                                                    | Internal clock                                                                | The node is using its internal clock.                                                                                                |  |
| State                          | Indicates the<br>timing reference<br>state.                                                                    | <b>IS</b>                                                                     | The timing reference is in service.                                                                                                  |  |
|                                |                                                                                                    | <b>OOS</b>                                                                    | The timing reference is out of service.                                                                                              |  |
| Condition                      | Indicates the<br>timing reference<br>state.                                                                    | <b>OKAY</b>                                                                   | The reference is valid to use as a timing reference.                                                                                 |  |
|                                |                                                                                                    | OOB                                                                           | Out of bounds; the reference is not valid and cannot be<br>used as a timing reference, for example, a BITS clock is<br>disconnected. |  |
| Condition<br>Changed           | Indicates the date<br>and time of the<br>last status change<br>in MM/DD/YY<br>HH:MM:SS<br>format.              |                                                                               |                                                                                                    |  |
| <b>SSM</b>                     | Indicates whether                                                                                              | Enabled                                                                       | SSM is enabled.                                                                                                    |  |
|                                | SSM is enabled<br>for the timing<br>reference.                                                                 | Disabled                                                                      | SSM is not enabled.                                                                                                    |  |

*Table 13-2 ONS 15454 Timing Report (continued)*

a ka

| Item                  | <b>Description</b>                                                                                       | <b>Option</b>                                       | <b>Option Description</b>                                                                                 |
|-----------------------|----------------------------------------------------------------------------------------------------|-----------------------------------------------------|----------------------------------------------------------------------------------------------------|
| <b>SSM</b><br>Quality | Indicates the SSM<br>timing quality.                                                                     | 8 to 10 SSM quality messages<br>might be displayed. | For a list of SSM message sets, see the "Timing" chapter<br>in the Cisco ONS 15454 DWDM Reference Manual. |
| <b>SSM</b><br>Changed | Indicates the date<br>and time of the<br>last SSM status<br>change in<br>MM/DD/YY<br>HH:MM:SS<br>format. |                                                     |                                                                                                    |

*Table 13-2 ONS 15454 Timing Report (continued)*

**Stop. You have completed this procedure.**

# <span id="page-22-0"></span>**NTP-G114 Inspect and Replace the Air Filter**

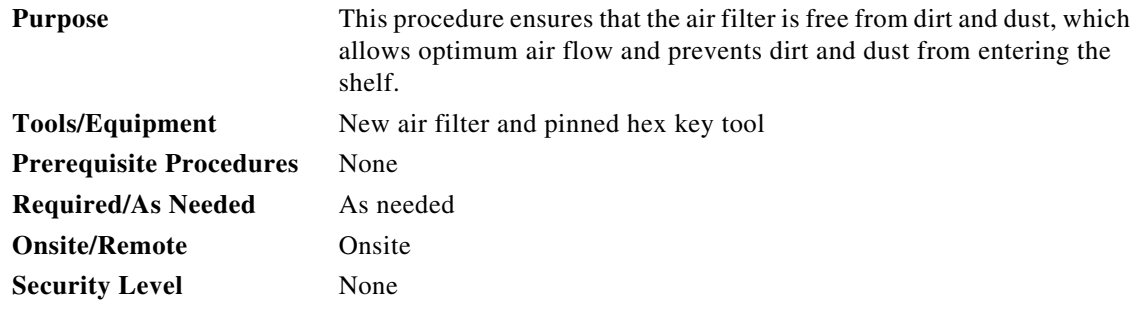

A

**Warning Do not reach into a vacant slot or chassis while you install or remove a module or a fan. Exposed circuitry could constitute an energy hazard.** Statement 206

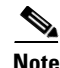

**Note** The air filters are single-use only. They must not be cleaned and reused. This is a Telcordia NEBS requirement, GR-63-CORE Issue 4.

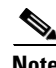

**Note** Air filters must be inspected every month. If they are dirty or clogged with dust, they must be replaced with a new air filter.

∕∖∖

**Caution** If you install the air filter below 15454E-CC-FTA or 15454-CC-FTA, only filters with part numbers 700-23193-01 and 700-23194-01 can be used in this configuration.

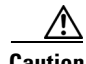

**Caution** Although the air filter can work with older fan trays if it is installed with either side facing up, it is recommended that you install it with the metal bracing facing up to preserve the surface of the filter. You must install the air filter with the metal bracing facing up with 15454E-CC-FTA or 15454-CC-FTA.

**Note** To install the air filter inside the air ramp unit (15454E-AIR-RAMP or 15454-AIR-RAMP), use the ETSI version of the air filter (15454-FTF2 or 15454E-FTF4).

- **Step 1** If the air filter is installed in the external filter brackets, slide the filter out of the brackets while being careful not to dislodge any dust that might have collected on the filter and proceed to [Step 8.](#page-24-0) [Figure 13-4](#page-23-0) shows the reusable fan-tray air filter in an external filter bracket on an ANSI shelf. [Figure 13-5](#page-24-1) shows the reusable fan-tray air filter in an external filter bracket on an ETSI shelf.
- **Step 2** If the filter is installed below the fan tray and not in the external filter brackets, open the front door of the shelf assembly. If the front door is already open, proceed to [Step 3.](#page-23-1)
	- **a.** Open the front door lock.

The ONS 15454 comes with a pinned hex key for locking and unlocking the front door. Turn the key counterclockwise to unlock the door and clockwise to lock it.

- **b.** Press the door button to release the latch.
- **c.** Swing the door open.
- <span id="page-23-1"></span>**Step 3** (Optional) Remove the front door using the "DLP-G10 Remove the Front Door" task on page 1-23. If you do not want to remove the door or it is already removed, proceed to [Step 4](#page-24-2).

<span id="page-23-0"></span>*Figure 13-4 ANSI Shelf Fan-Tray Air Filter in an External Filter Bracket (Front Door Removed)*

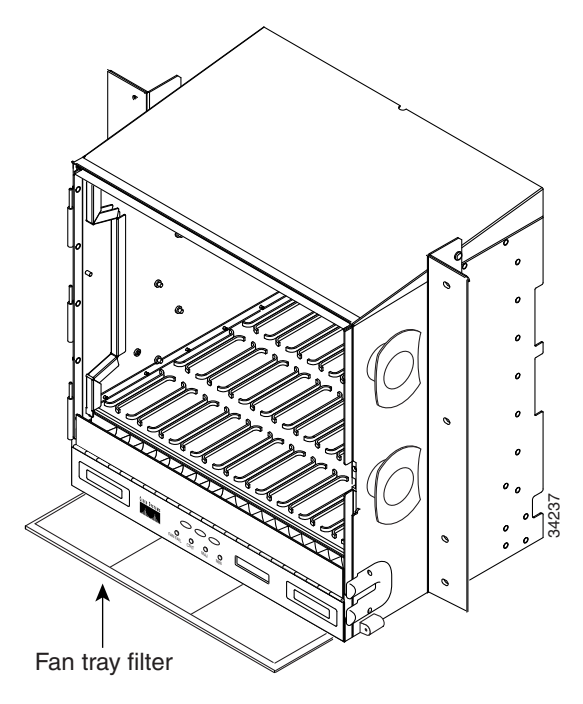

<span id="page-24-1"></span>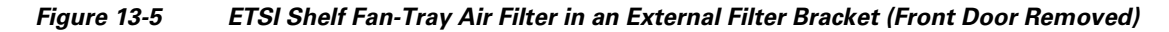

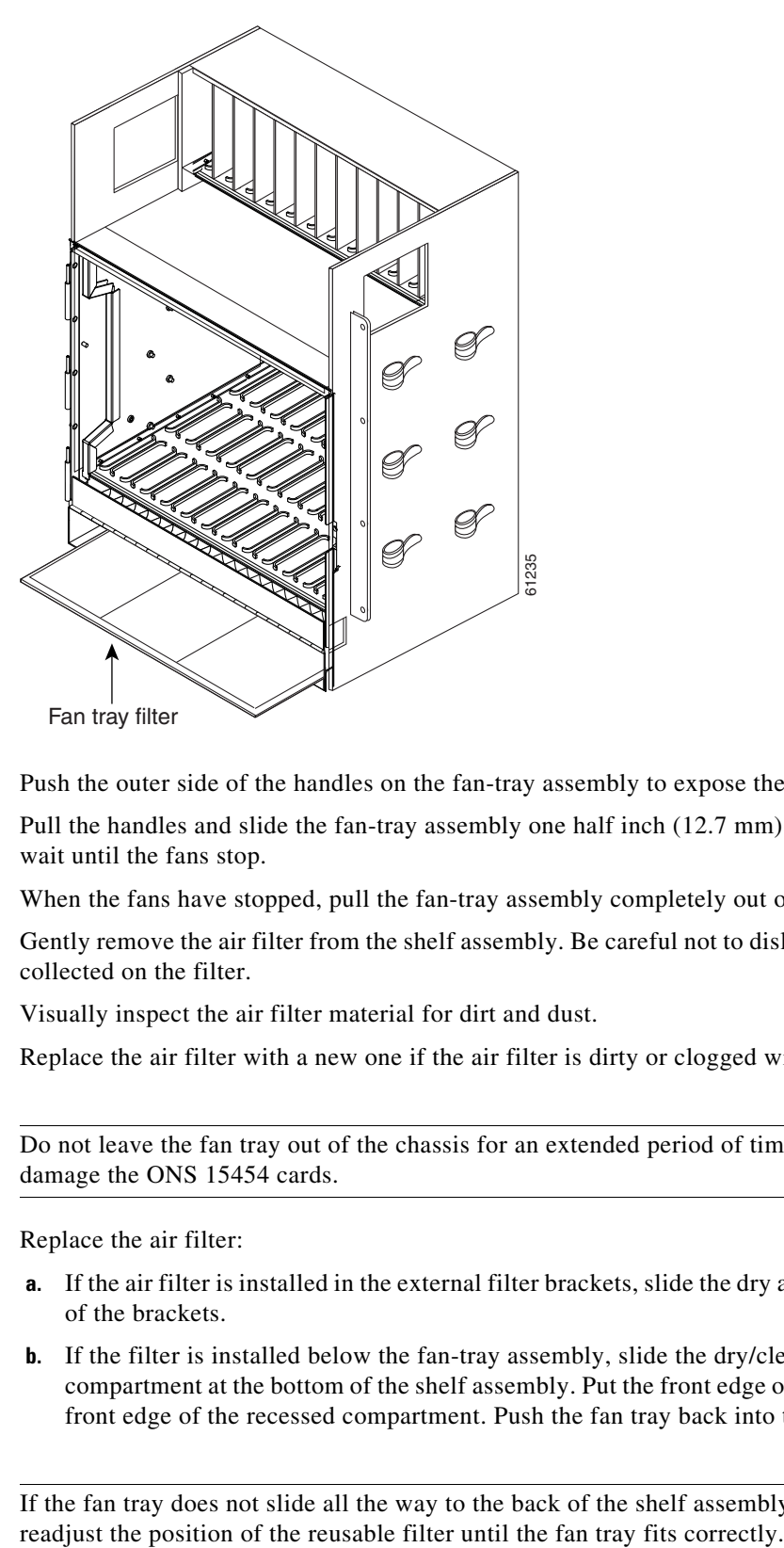

- <span id="page-24-2"></span>**Step 4** Push the outer side of the handles on the fan-tray assembly to expose the handles.
- **Step 5** Pull the handles and slide the fan-tray assembly one half inch (12.7 mm) out of the shelf assembly and wait until the fans stop.
- **Step 6** When the fans have stopped, pull the fan-tray assembly completely out of the shelf assembly.
- **Step 7** Gently remove the air filter from the shelf assembly. Be careful not to dislodge any dust that might have collected on the filter.
- <span id="page-24-0"></span>**Step 8** Visually inspect the air filter material for dirt and dust.
- **Step 9** Replace the air filter with a new one if the air filter is dirty or clogged with dust.

**Caution** Do not leave the fan tray out of the chassis for an extended period of time because excessive heat can damage the ONS 15454 cards.

**Step 10** Replace the air filter:

- **a.** If the air filter is installed in the external filter brackets, slide the dry air filter all the way to the back of the brackets.
- **b.** If the filter is installed below the fan-tray assembly, slide the dry/clean air filter into the recessed compartment at the bottom of the shelf assembly. Put the front edge of the air filter flush against the front edge of the recessed compartment. Push the fan tray back into the shelf assembly.

**Caution** If the fan tray does not slide all the way to the back of the shelf assembly, pull the fan tray out and

**Note** On a powered-up ONS 15454, the fans start immediately after the fan-tray assembly is correctly inserted. **Step 11** To verify that the tray is plugged into the backplane, ensure that the LCD on the front of the fan-tray assembly is activated and displays node information. **Step 12** Rotate the retractable handles back into their compartments. **Step 13** If you removed the door, complete the ["NTP-G40 Replace the Front Door" procedure on page 13-29](#page-28-0). If not, close and lock the door. **Stop. You have completed this procedure.**

## <span id="page-25-0"></span>**NTP-G115 Clean Fiber Connectors**

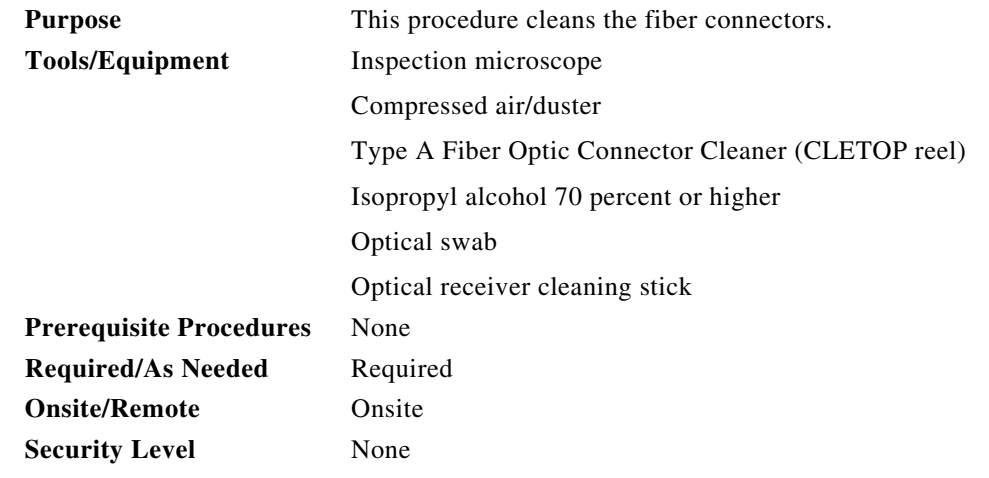

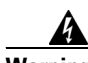

**Warning Invisible laser radiation may be emitted from the end of the unterminated fiber cable or connector. Do not view directly with optical instruments. Viewing the laser output with certain optical instruments (for example, eye loupes, magnifiers, and microscopes) within a distance of 100 mm may pose an eye hazard.** Statement 1056

- **Step 1** Using an inspection microscope, inspect each fiber connector for dirt, cracks, or scratches.
- **Step 2** Replace any damaged fiber connectors.

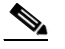

**Note** Replace all dust caps whenever the equipment is unused for 30 minutes or more.

- **Step 3** Complete the ["DLP-G262 Clean Fiber Connectors with CLETOP" task on page 13-27](#page-26-0) as necessary.
- **Step 4** Complete the ["DLP-G263 Clean the Fiber Adapters" task on page 13-28](#page-27-0) as necessary.

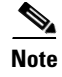

**Note** To clean multi-fiber optic connectors, complete the ["DLP-G261 Clean Multi Fiber-Optic Cable](#page-26-1)  [Connectors" task on page 13-27](#page-26-1) as necessary.

**Stop. You have completed this procedure.**

## <span id="page-26-1"></span>**DLP-G261 Clean Multi Fiber-Optic Cable Connectors**

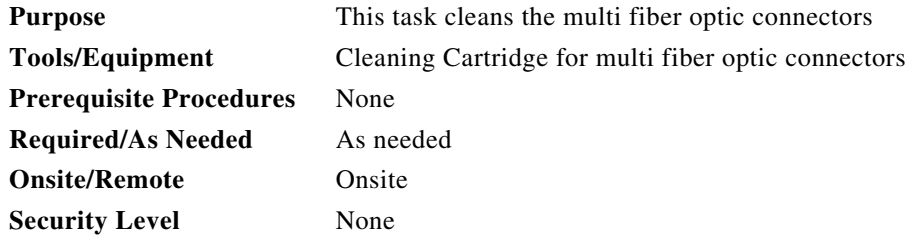

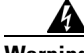

#### **Warning Invisible laser radiation may be emitted from the end of the unterminated fiber cable or connector. Do not stare into the beam or view directly with optical instruments.** Statement 1051

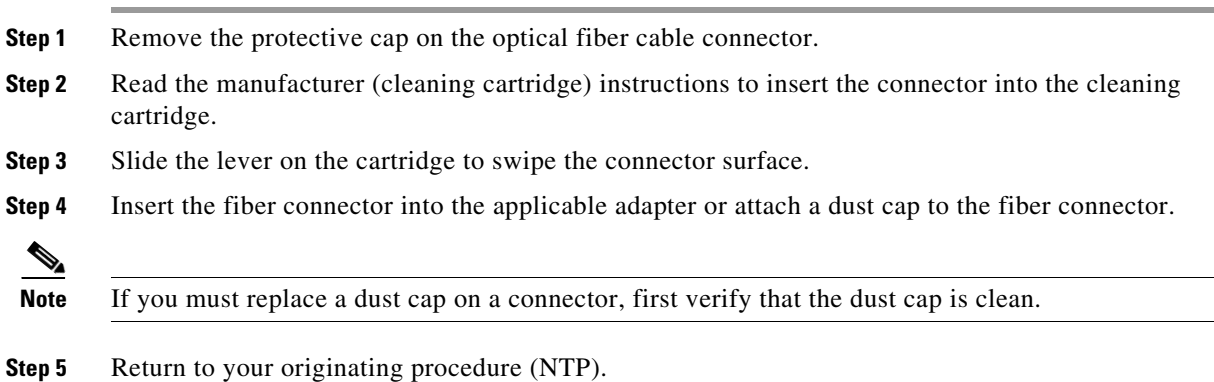

### <span id="page-26-0"></span>**DLP-G262 Clean Fiber Connectors with CLETOP**

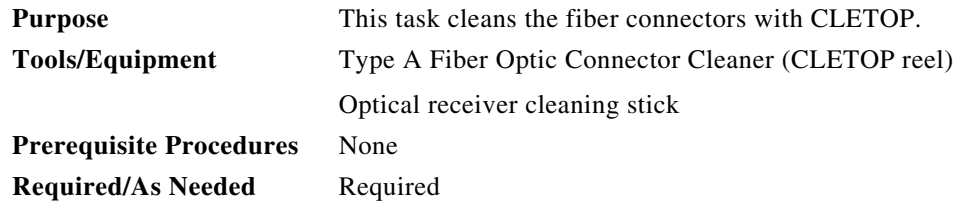

<span id="page-27-2"></span><span id="page-27-1"></span>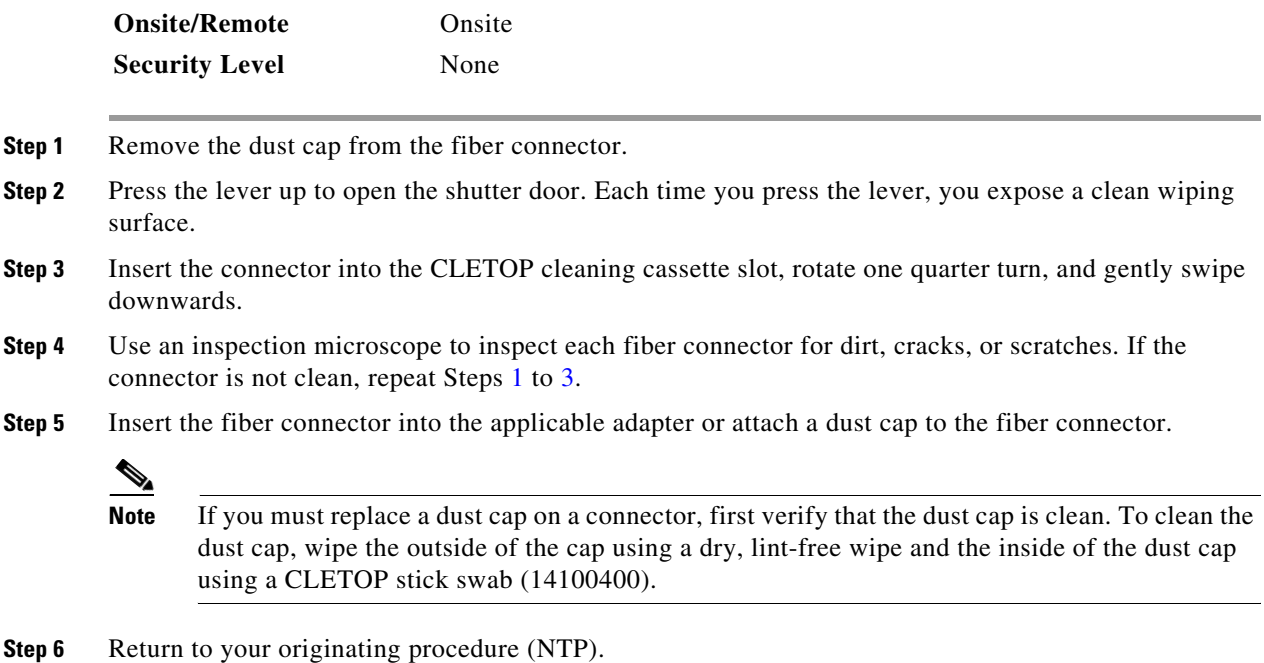

## <span id="page-27-0"></span>**DLP-G263 Clean the Fiber Adapters**

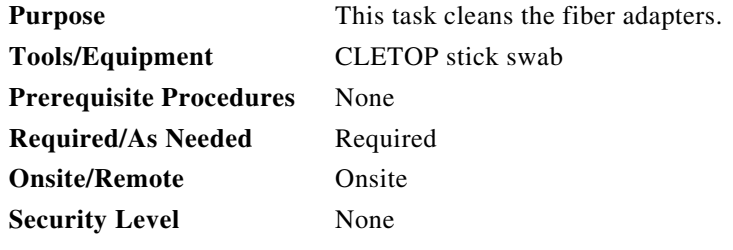

**Step 1** Remove the dust plug from the fiber adapter.

**Step 2** Insert a CLETOP stick swab (14100400) into the adapter opening and rotate the swab.

**Step 3** Place dust plugs on the fiber adapters when not in use.

**Step 4** Return to your originating procedure (NTP).

# <span id="page-28-0"></span>**NTP-G40 Replace the Front Door**

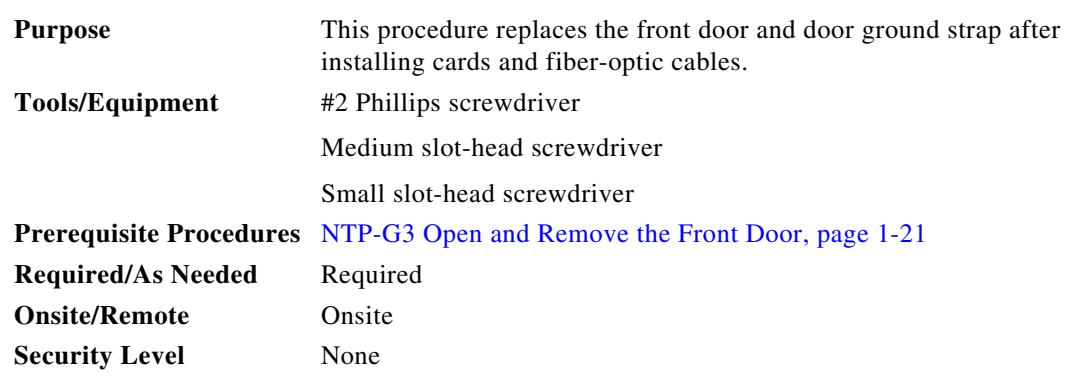

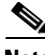

**Note** Be careful not to crimp any fiber cables that are connected to the MXP/TXP cards or DWDM cards. Some might not have the fiber boot attached.

**Step 1** Insert the front door into the hinges on the shelf assembly.

**Step 2** (ANSI only) Attach one end of the ground strap terminal lug (72-3622-01) to the male stud on the inside of the door. Attach and tighten the #6 Kepnut (49-0600-01) using the open-end wrench ([Figure 13-6](#page-28-1)).

#### <span id="page-28-1"></span>*Figure 13-6 Installing the Door Ground Strap Retrofit Kit*

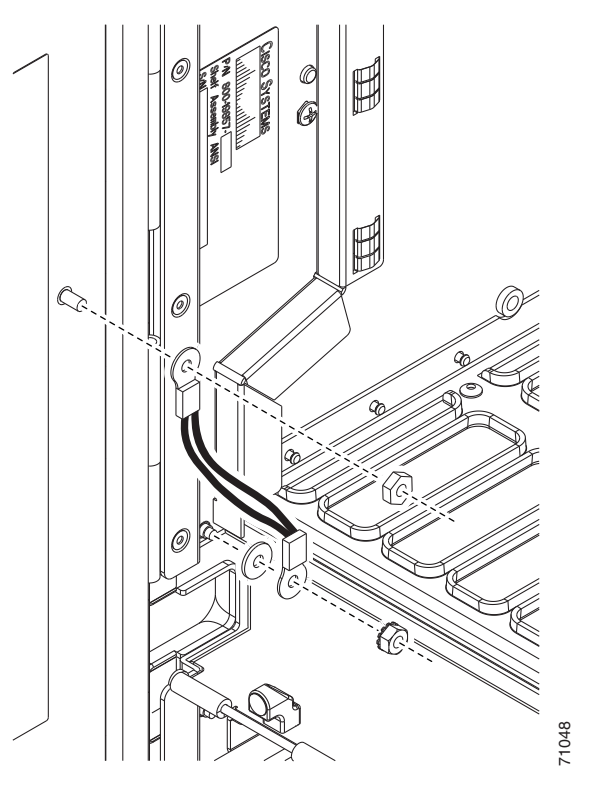

- **Step 3** (ANSI only) Attach the other end of the ground strap to the longer screw on the fiber guide.
	- **a.** Attach the lock washer.
- **b.** Attach the terminal lug.
- **c.** Using the open-end wrench, attach and tighten the #4 Kepnut (49-0337-01) on the terminal lug.

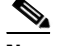

**Note** To avoid interference with the traffic (line) card, make sure the ground strap is in a flat position when the door is open. To move the ground strap into a flat position, rotate the terminal lug counterclockwise before tightening the Kepnut.

- **Step 4** Replace the left cable-routing channel if it was removed. If not, continue with [Step 5](#page-29-1).
- <span id="page-29-1"></span>**Step 5** Using a Phillips screwdriver, insert and tighten the screws for the cable-routing channel. [Figure 13-7](#page-29-0) shows the shelf assembly with the front door and ground strap installed.

#### <span id="page-29-0"></span>*Figure 13-7 Shelf Assembly with Door Ground Strap Retrofit Kit Installed (ANSI)*

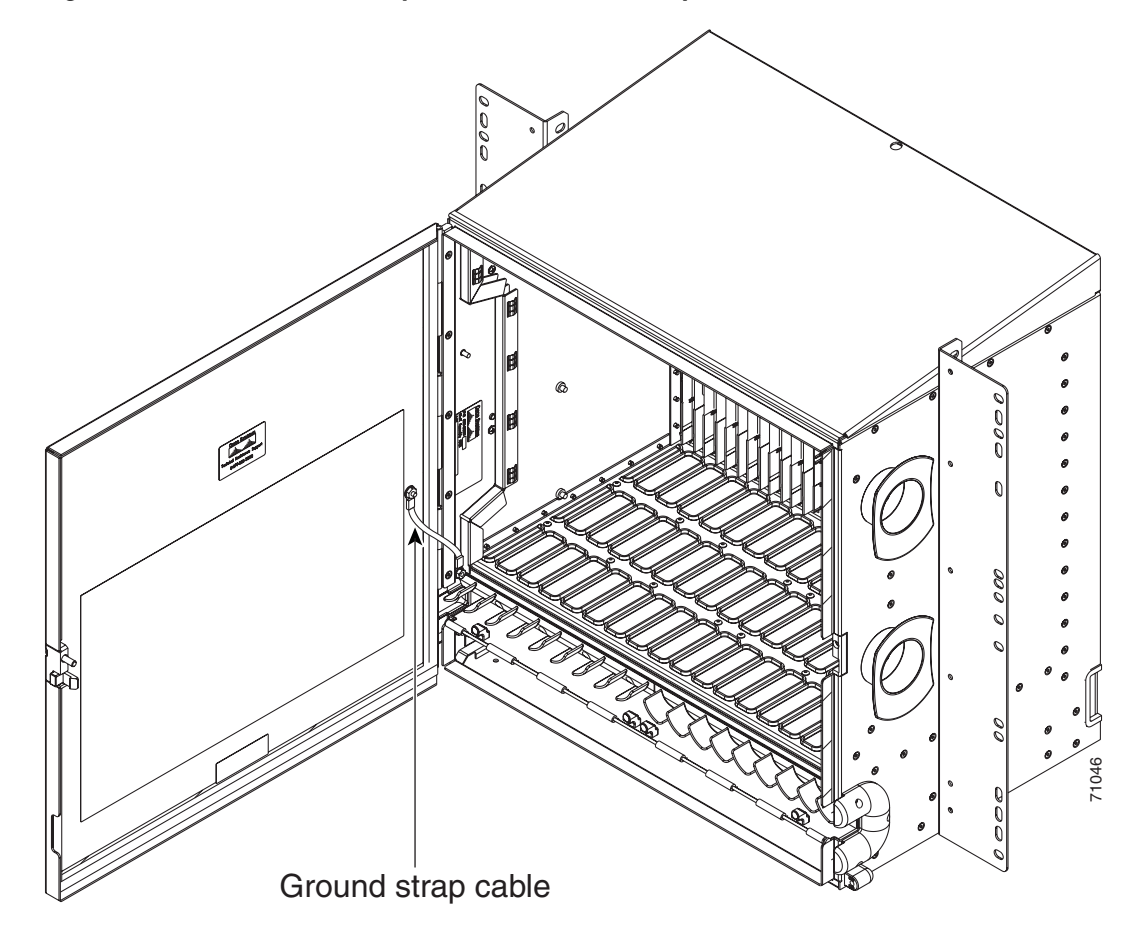

**Step 6** Swing the door closed and lock the door with the provided pinned-hex key. Turn the key clockwise to lock the door; counterclockwise to unlock it.

**Stop. You have completed this procedure.** 

# <span id="page-30-0"></span>**NTP-G116 Replace the Fan-Tray Assembly**

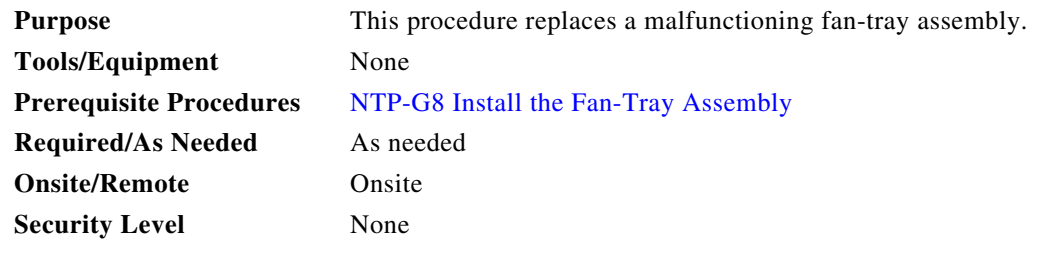

**Caution** The 15454-FTA3 fan-tray assembly can only be installed in ONS 15454 R3.1 and later shelf assemblies (15454-SA-ANSI, P/N: 800-19857; 15454-SA-HD, P/N: 800-24848). The fan-tray assembly includes a pin that prevents it from being installed in ONS 15454 shelf assemblies released before ONS 15454 R3.1 (15454-SA-NEBS3E, 15454-SA-NEBS3, and 15454-SA-R1, P/N: 800-07149). Equipment damage can result from attempting to install the 15454-FTA3 in a incompatible shelf assembly.

**Caution** Do not force a fan-tray assembly into place. Doing so can damage the connectors on the fan tray and/or the connectors on the backplane.

**Caution** 15454-CC-FTA (ANSI) is compatible with Software R2.2.2 and greater, and shelf assemblies 15454-SA-ANSI and 15454-SA-HD. 15454E-CC-FTA (ETSI) is compatible with Software R4.0 and greater, and shelf assembly 15454-SA-ETSI.

**Caution** As with the FTA3, the 15454E-CC-FTA and 15454-CC-FTA Fan Fail LED on the front of the fan-tray assembly illuminates when one or more fans fail to indicate that a fan-tray assembly or AIP replacement is required. But the Fan Fail LED on the 15454E-CC-FTA and 15454-CC-FTA will also illuminate when only one power source is connected to the chassis, and or any fuse blows. In such conditions, the Fan Alarm is triggered and the fans run at maximum speed.

**Note** To replace the fan-tray assembly, it is not necessary to move any of the cable management facilities.

**Step 1** Review [Table 13-3](#page-31-0) (ANSI) or [Table 13-4](#page-31-1) (ETSI) to ensure that you have compatible components when replacing the fan-tray assembly. Note the alarms that will be generated when an incompatibility occurs.

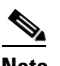

**Note** If you need to determine the hardware that has been installed on a node, click the Inventory tab in node view.

 $\mathbf{I}$ 

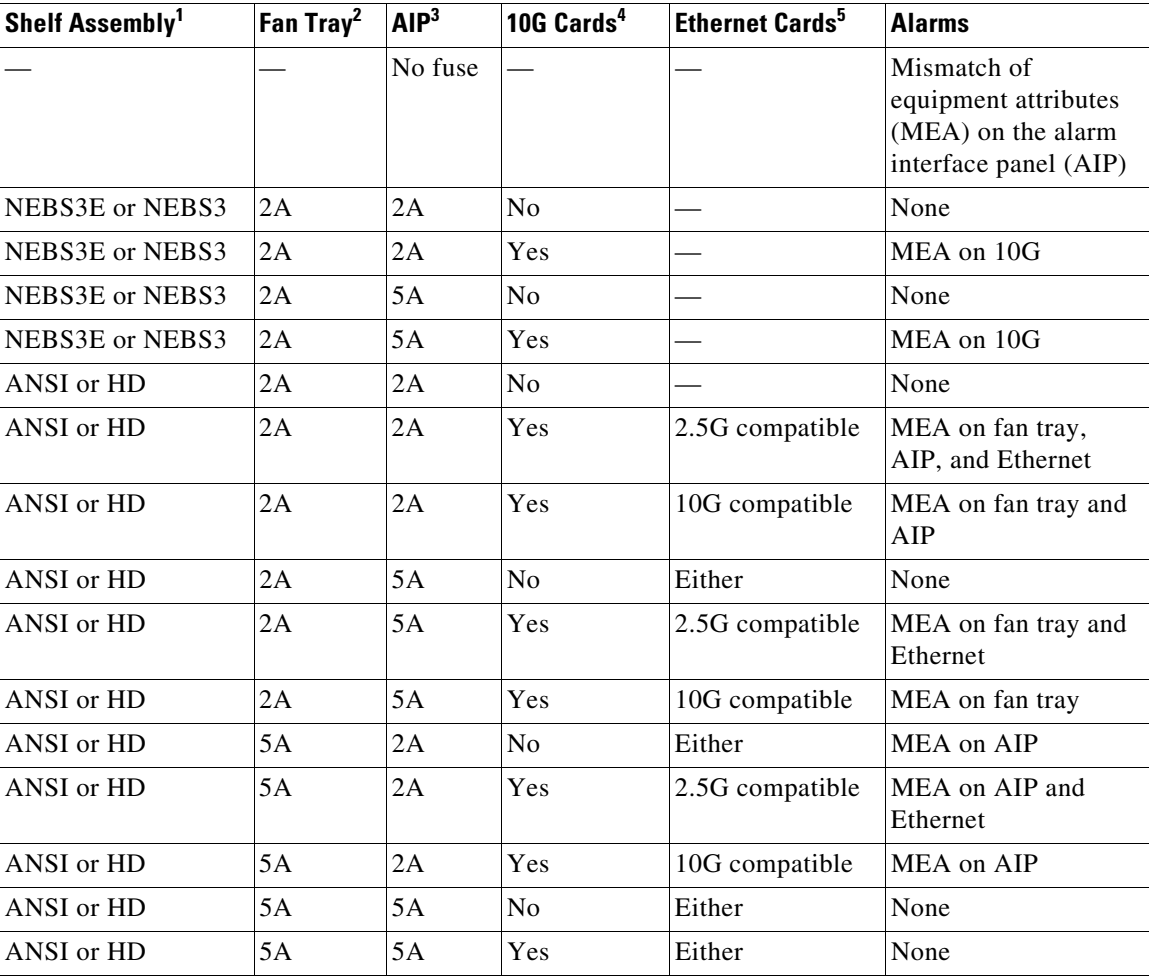

<span id="page-31-0"></span>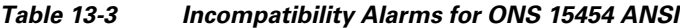

1. 15454-SA-NEBS3E (P/N: 800-07149-xx) or 15454-SA-NEBS3 (P/N: 800-06741-xx) = shelf assemblies released before ONS 15454 Release 3.1

15454-SA-ANSI (P/N: 800-19857-01) = ONS 15454 Release 3.1 and later shelf assembly 15454-SA-HD (P/N: 800-24848) = ONS 15454 Release 3.1 and later shelf assembly

2. 5A Fan Tray = 15454-FTA3 (P/N: 800-19858-xx), 15454-FTA3-T (P/N: 800-21448-xx), 15454-CC-FTA (P/N: 800-27558-xx)

2A Fan Tray = 15454-FTA2 (P/Ns: 800-07145-xx, 800-07385-xx, 800-19591-xx, 800-19590-xx)

- 3. 5A AIP (P/N: 73-7665-01), 2A AIP (P/N: 73-5262-01)
- 4. 10G cards include the XC10G, OC192, and OC48AS.
- 5. 2.5G compatible indicates cards that are compatible with the XCVT cross-connect card. 10G compatible indicates cards that are compatible with the XC10G and XC-VXC-10G cross-connect cards.

*Table 13-4 Incompatibility Alarms for ONS 15454 ETSI* 

<span id="page-31-1"></span>

| Shelf Assembly <sup>1</sup> | Fan Tray <sup>2</sup> | <b>10G Cards</b> <sup>3</sup> | <b>Ethernet Cards</b> | <b>Alarms</b> |
|-----------------------------|-----------------------|-------------------------------|-----------------------|---------------|
| 15454E-SA-ETSI              | 2A                    | N <sub>0</sub>                |                       | None          |
| 15454E-SA-ETSI              | 2A                    | Yes                           |                       | MEA on 10G    |
| 15454E-SA-ETSI              | 2A                    | No                            |                       | None          |

| Shelf Assembly <sup>1</sup> | Fan Tray <sup>2</sup> | 10G Cards <sup>3</sup> | <b>Ethernet Cards</b> | <b>Alarms</b>                    |
|-----------------------------|-----------------------|------------------------|-----------------------|----------------------------------|
| 15454E-SA-ETSI              | 2A                    | Yes                    |                       | MEA on 10G                       |
| 15454E-SA-ETSI              | 5A                    | No                     |                       | MEA on fan tray                  |
| 15454E-SA-ETSI              | 5A                    | <b>Yes</b>             |                       | MEA on fan tray and 10G<br>cards |
| 15454E-SA-ETSI              | 5A                    | No                     |                       | None                             |
| $15454E-SA-ETSI$            | 5A                    | <b>Yes</b>             |                       | MEA on 10G                       |
| <b>ETSI</b>                 | 2A                    | N <sub>0</sub>         |                       | None                             |
| <b>ETSI</b>                 | 2A                    | <b>Yes</b>             | 2.5G compatible       | MEA on fan tray or<br>Ethernet   |
| <b>ETSI</b>                 | 2A                    | Yes                    | 10G compatible        | MEA on fan tray                  |
| <b>ETSI</b>                 | 2A                    | N <sub>o</sub>         | Either                | None                             |
| <b>ETSI</b>                 | 2A                    | Yes                    | 2.5G compatible       | MEA on fan tray, Ethernet        |
| <b>ETSI</b>                 | 2A                    | Yes                    | 10G compatible        | MEA on fan tray                  |
| <b>ETSI</b>                 | 5A                    | Yes                    | 2.5G compatible       | MEA on Ethernet                  |
| <b>ETSI</b>                 | 5A                    | N <sub>o</sub>         | Either                | None                             |
| <b>ETSI</b>                 | 5A                    | Yes                    | Either                | None                             |

*Table 13-4 Incompatibility Alarms for ONS 15454 ETSI (continued)*

1. 15454-SA-ETSI (P/N: 800-08708-XX) = ONS 15454 SDH Release 3.3 and later shelf assembly

2. 5A Fan Tray = 15454E-FTA-60V, 15454E-CC-FTA 2A Fan Tray = 15454E-FTA-48V

- 3. 10G cards = XC10G, XC-VXL-10G, XC-VXC-10G
- **Step 2** Open the front door of the shelf assembly. If the shelf assembly does not have a front door, continue with [Step 4](#page-32-0).
	- **a.** Open the front door lock.

The ONS 15454 comes with a pinned hex key for locking and unlocking the front door. Turn the key counterclockwise to unlock the door and clockwise to lock it.

- **b.** Press the door button to release the latch.
- **c.** Swing the door open.
- **Step 3** (Optional) Complete the "DLP-G10 Remove the Front Door" procedure on page 1-23 to remove the front door. If you do not want to remove the door, proceed to [Step 4.](#page-32-0)
- <span id="page-32-0"></span>**Step 4** Push the outer side of the handles on the fan-tray assembly to expose the handles.
- **Step 5** Fold out the retractable handles at the outside edges of the fan tray.
- **Step 6** Pull the handles and slide the fan-tray assembly one inch (25.4 mm) out of the shelf assembly and wait until the fans stop.
- **Step 7** When the fans have stopped, pull the fan-tray assembly completely out of the shelf assembly. [Figure 13-8](#page-33-0) shows the location of the fan tray on the ONS 15454 ANSI shelf.

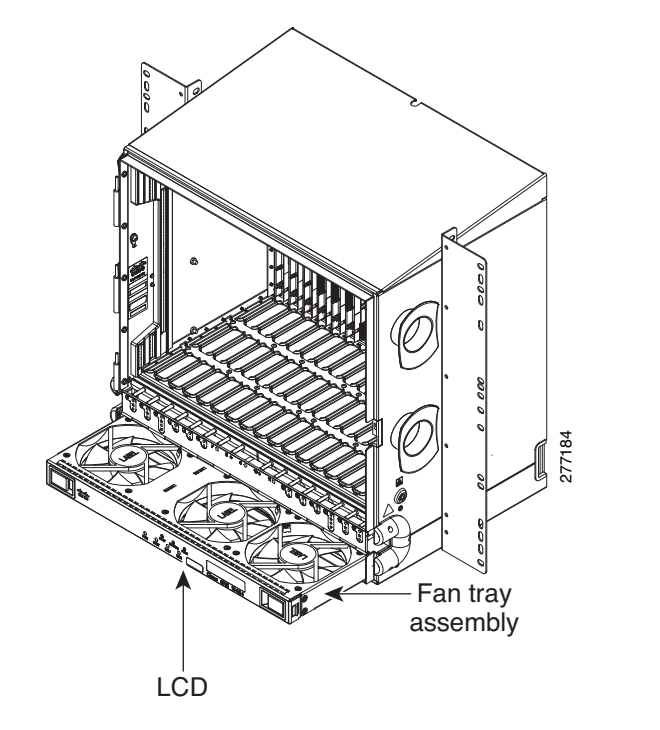

<span id="page-33-0"></span>*Figure 13-8 Removing or Replacing the Fan-Tray Assembly (Front Door Removed) (ANSI)*

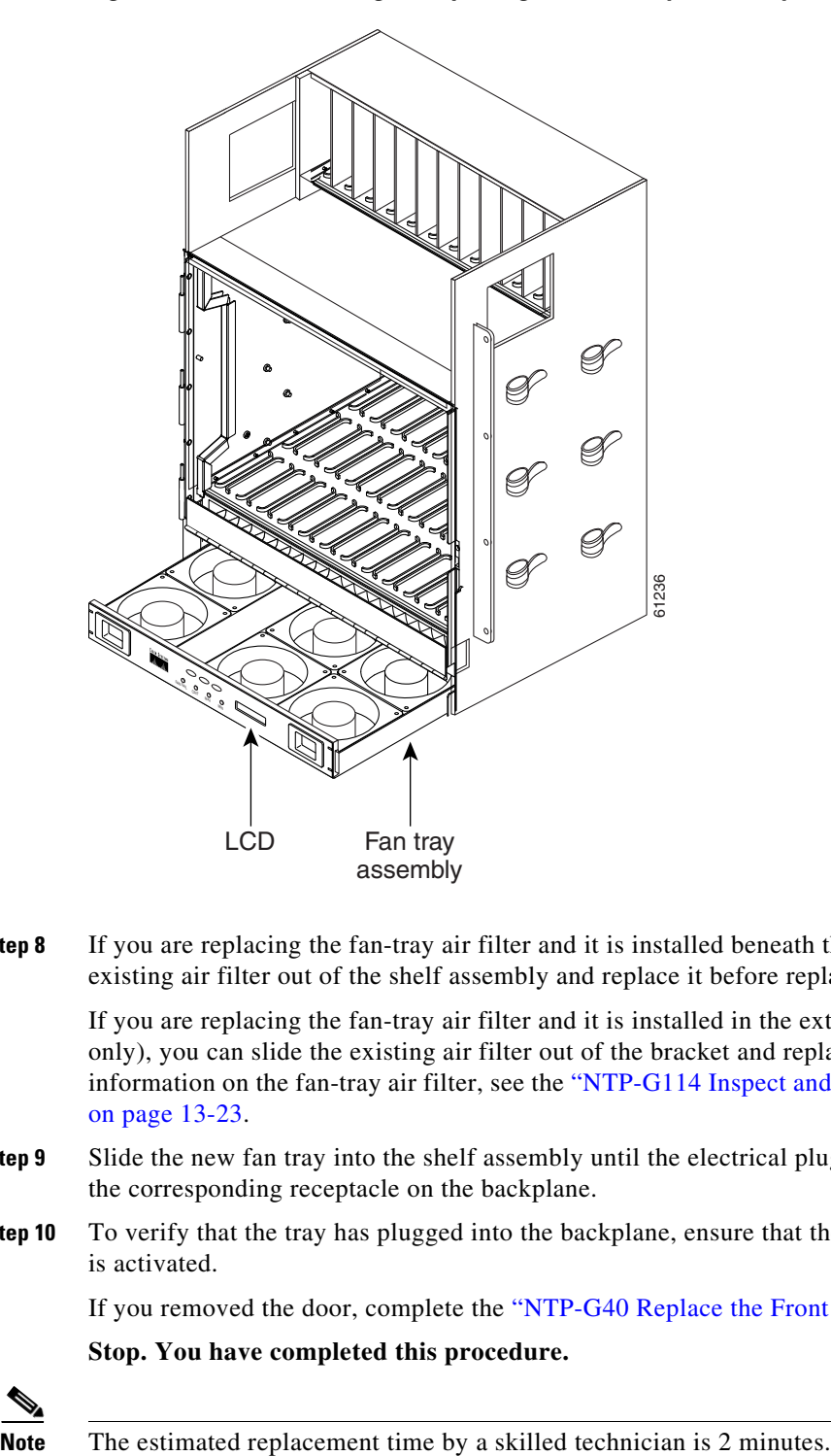

[Figure 13-9](#page-34-0) shows the location of the fan tray on the ONS 15454 ETSI shelf.

#### <span id="page-34-0"></span>*Figure 13-9 Removing or Replacing the Fan-Tray Assembly (Front Door Removed) (ETSI)*

**Step 8** If you are replacing the fan-tray air filter and it is installed beneath the fan-tray assembly, slide the existing air filter out of the shelf assembly and replace it before replacing the fan-tray assembly.

If you are replacing the fan-tray air filter and it is installed in the external bottom bracket (ANSI shelf only), you can slide the existing air filter out of the bracket and replace it at anytime. For more information on the fan-tray air filter, see the ["NTP-G114 Inspect and Replace the Air Filter" procedure](#page-22-0)  [on page 13-23.](#page-22-0)

- **Step 9** Slide the new fan tray into the shelf assembly until the electrical plug at the rear of the tray plugs into the corresponding receptacle on the backplane.
- **Step 10** To verify that the tray has plugged into the backplane, ensure that the LCD on the front of the fan tray is activated.

If you removed the door, complete the ["NTP-G40 Replace the Front Door" procedure on page 13-29.](#page-28-0)

**Stop. You have completed this procedure.**

⚠

∧

<span id="page-35-1"></span>⚠

# <span id="page-35-0"></span>**NTP-G117 Replace the ANSI Shelf Alarm Interface Panel**

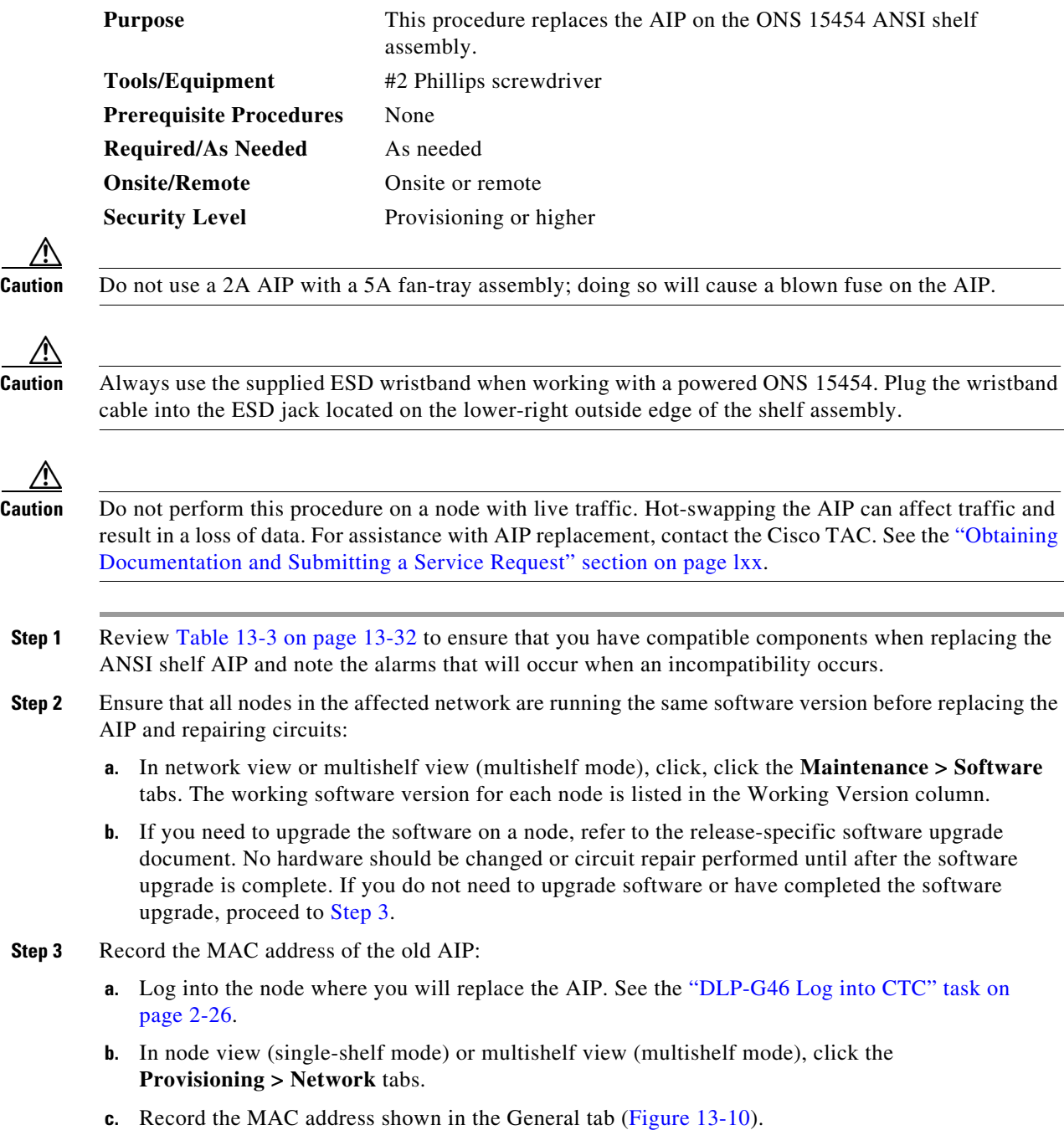

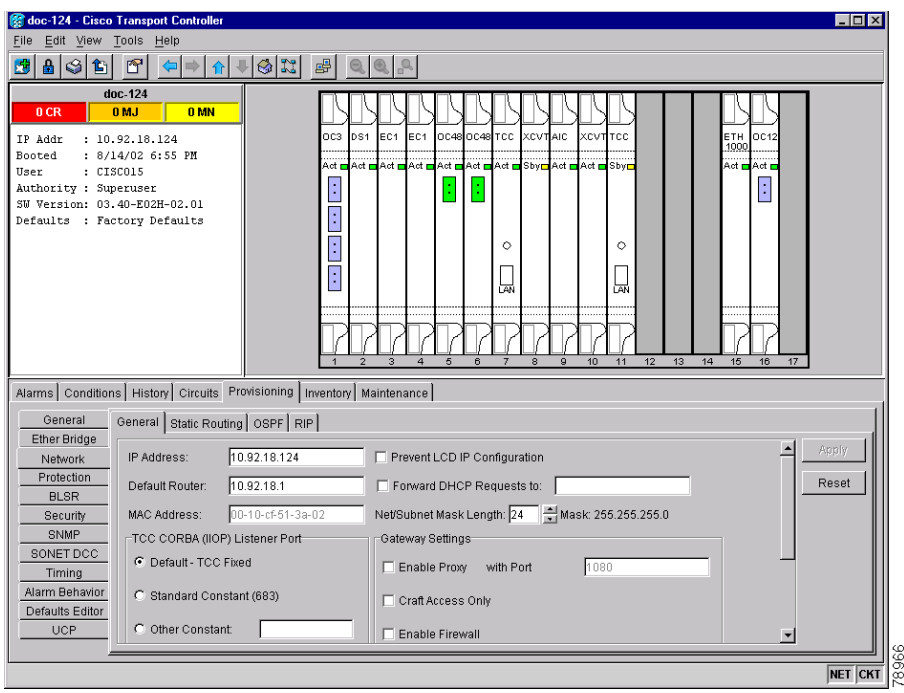

<span id="page-36-0"></span>*Figure 13-10 Find the MAC Address*

- **Step 4** Call Cisco TAC for assistance in replacing the AIP and maintaining the original MAC address. See the "Obtaining Documentation and Submitting a Service Request" section on page lxx.
- **Step 5** Complete the "DLP-G13 Remove the Lower Backplane Cover" task on page 1-28.
- **Step 6** Unscrew the two screws that hold the AIP cover in place.
- **Step 7** Grip the cover and gently pull away from the backplane.
	- $\begin{picture}(20,5) \put(0,0){\line(1,0){10}} \put(15,0){\line(1,0){10}} \put(15,0){\line(1,0){10}} \put(15,0){\line(1,0){10}} \put(15,0){\line(1,0){10}} \put(15,0){\line(1,0){10}} \put(15,0){\line(1,0){10}} \put(15,0){\line(1,0){10}} \put(15,0){\line(1,0){10}} \put(15,0){\line(1,0){10}} \put(15,0){\line(1,0){10}} \put(15,0){\line(1,$
	- **Note** On the 15454-SA-HD (P/N: 800-24848), 15454-SA-NEBS3E, 15454-SA-NEBS3, and 15454-SA-R1 (P/N: 800-07149) shelves, the AIP cover is clear plastic. On the 15454-SA-ANSI shelf (P/N: 800-19857), the AIP cover is metal.
- **Step 8** Grip the AIP and gently pull it away from the backplane.
- **Step 9** Disconnect the fan-tray assembly power cable from the AIP.
- **Step 10** Set the old AIP aside for return to Cisco.

**Caution** The type of shelf that the AIP resides in determines the version of AIP that should replace the failed AIP. The 15454-SA-ANSI shelf (P/N: 800-19857) and 15454-SA-HD (P/N: 800-24848) currently use the 5A AIP, (P/N: 73-7665-01). The 15454-SA-NEBS3E, 15454-SA-NEBS3, and 15454-SA-R1 (P/N: 800-07149) shelves and earlier use the 2A AIP (P/N: 73-5262-01).

**Caution** Do not put a 2A AIP (P/N: 73-5262-01) into a 15454-SA-ANSI (P/N: 800-19857) or 15454-SA-HD (P/N: 800-24848) shelf; doing so will cause a blown fuse on the AIP.

**Step 11** Attach the fan-tray assembly power cable to the new AIP.

Г

- **Step 12** Place the new AIP on the backplane by plugging the panel into the backplane using the DIN connector.
- **Step 13** Replace the AIP cover over the AIP and secure the cover with the two screws.
- **Step 14** Replace the lower backplane cover and secure the cover with the five screws.
- **Step 15** In node view (single-shelf mode) or multishelf view (multishelf mode), click the **Provisioning > Network** tabs.

⁄!\

**Caution** Cisco recommends that TCC2/TCC2P card resets be performed in a maintenance window to avoid any potential service disruptions.

**Step 16** Reset the standby TCC2/TCC2P card:

- **a.** Right-click the standby TCC2/TCC2P card and choose **Reset Card**.
- **b.** Click **Yes** in the Resetting Card dialog box. As the card resets, a loading (Ldg) indication appears on the card in CTC.

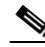

- **Note** The reset takes approximately five minutes. Do not perform any other steps until the reset is complete.
- **Step 17** Complete the ["DLP-G250 Reset the TCC2/TCC2P Card" task on page 13-13](#page-12-1) to reset the active TCC2/TCC2P card.
- **Step 18** From the **File** drop-down list, choose **Exit** to exit the CTC session.
- **Step 19** Log back into the node. In the Login dialog box, choose **(None)** from the Additional Nodes drop-down list.
- **Step 20** Record the new MAC address:
	- **a.** In node view (single-shelf mode) or multishelf view (multishelf mode), click the **Provisioning > Network** tabs.
	- **b.** Record the MAC address shown in the General tab.
- **Step 21** In node view (single-shelf mode) or multishelf view (multishelf mode), click the **Circuits** tab. Note that all circuits listed have a status of PARTIAL.
- **Step 22** In node view (single-shelf mode) or multishelf view (multishelf mode), choose **Repair Circuits** from the **Tools** drop-down list. The Circuit Repair dialog box appears.
- **Step 23** Read the instructions in the Circuit Repair dialog box [\(Figure 13-11\)](#page-38-0). If all the steps in the dialog box have been completed, click **Next**. Ensure that you have the old and new MAC addresses.

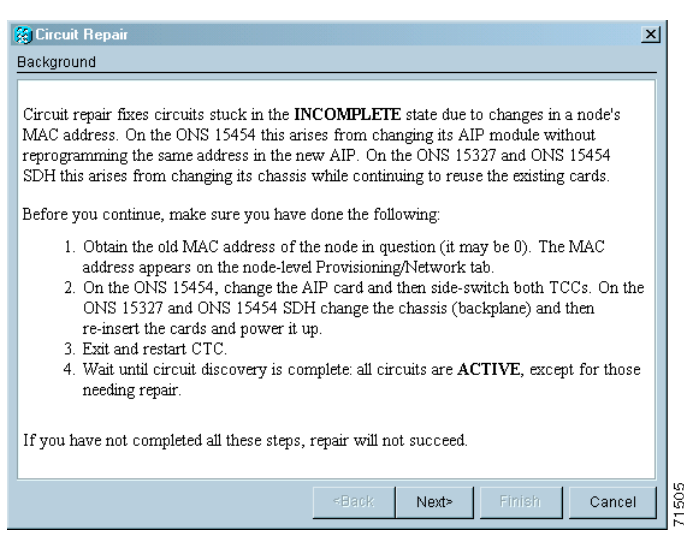

<span id="page-38-0"></span>*Figure 13-11 Repairing Circuits*

- **Step 24** The Node MAC Addresses dialog box appears ([Figure 13-12](#page-38-1)):
	- **a.** From the Node drop-down list, choose the name of the node where you replaced the AIP.
	- **b.** In the Old MAC Address field, enter the old MAC address that was recorded in [Step 3](#page-35-1).
	- **c.** Click **Next**.

<span id="page-38-1"></span>*Figure 13-12 Recording the Old MAC Address Before Replacing the AIP*

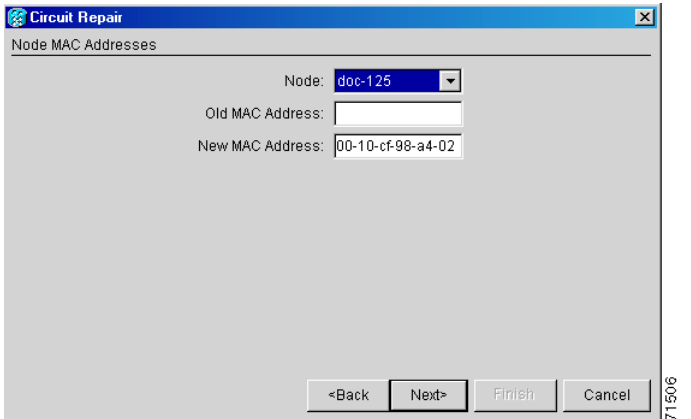

**Step 25** The Repair Circuits dialog box appears ([Figure 13-13\)](#page-39-1). Read the information in the dialog box and click **Finish**.

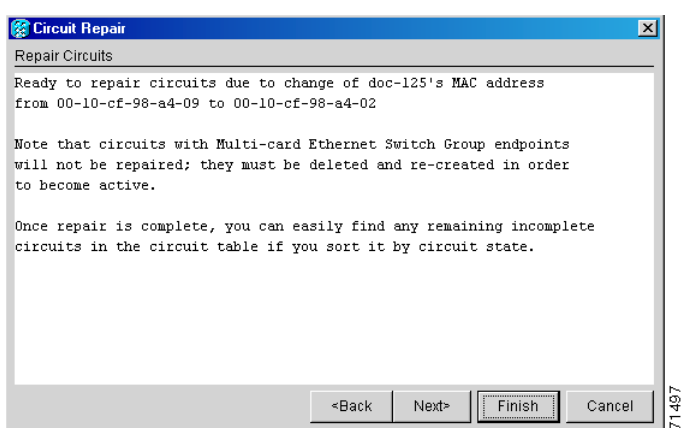

#### <span id="page-39-1"></span>*Figure 13-13 Circuit Repair Information*

**Note** The CTC session freezes until all circuits are repaired. Circuit repair can take up to five minutes or more depending on the number of circuits provisioned.

When the circuit repair is complete, the Circuits Repaired dialog box appears.

**Step 26** Click **OK**.

**Step 27** In node view of the new node, click the **Circuits** tab. Check to ensure that all circuits listed have a status of DISCOVERED. If all circuits listed are not DISCOVERED, call the Cisco TAC at (800) 553-2447 to open a Return Material Authorization (RMA).

**Stop. You have completed this procedure.**

# <span id="page-39-0"></span>**NTP-G118 Replace the ANSI Shelf Plastic Lower Backplane Cover**

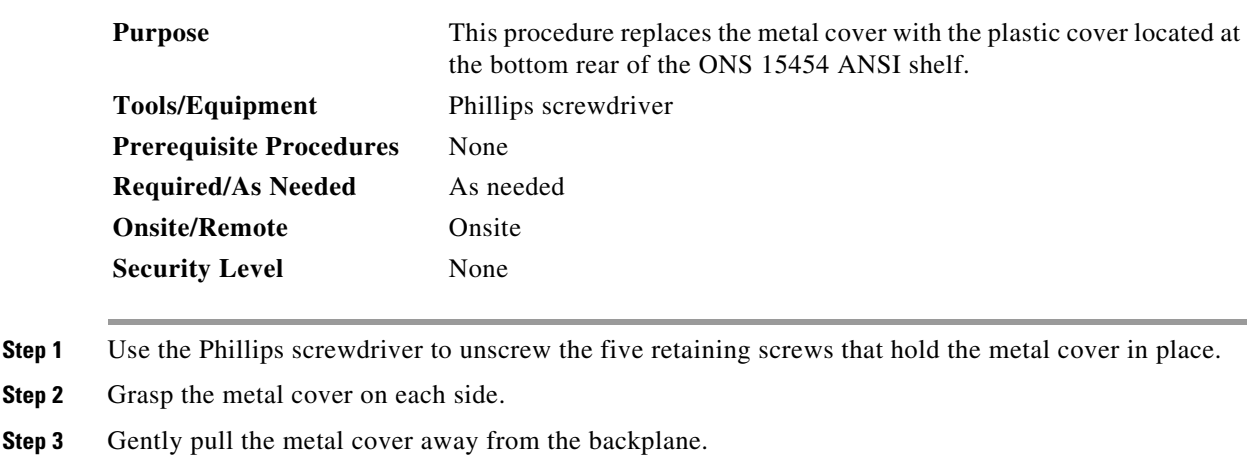

**Step 4** Place the plastic cover against the shelf assembly and align the screw holes on the cover and the shelf assembly ([Figure 13-14\)](#page-40-0).

**Step 2** 

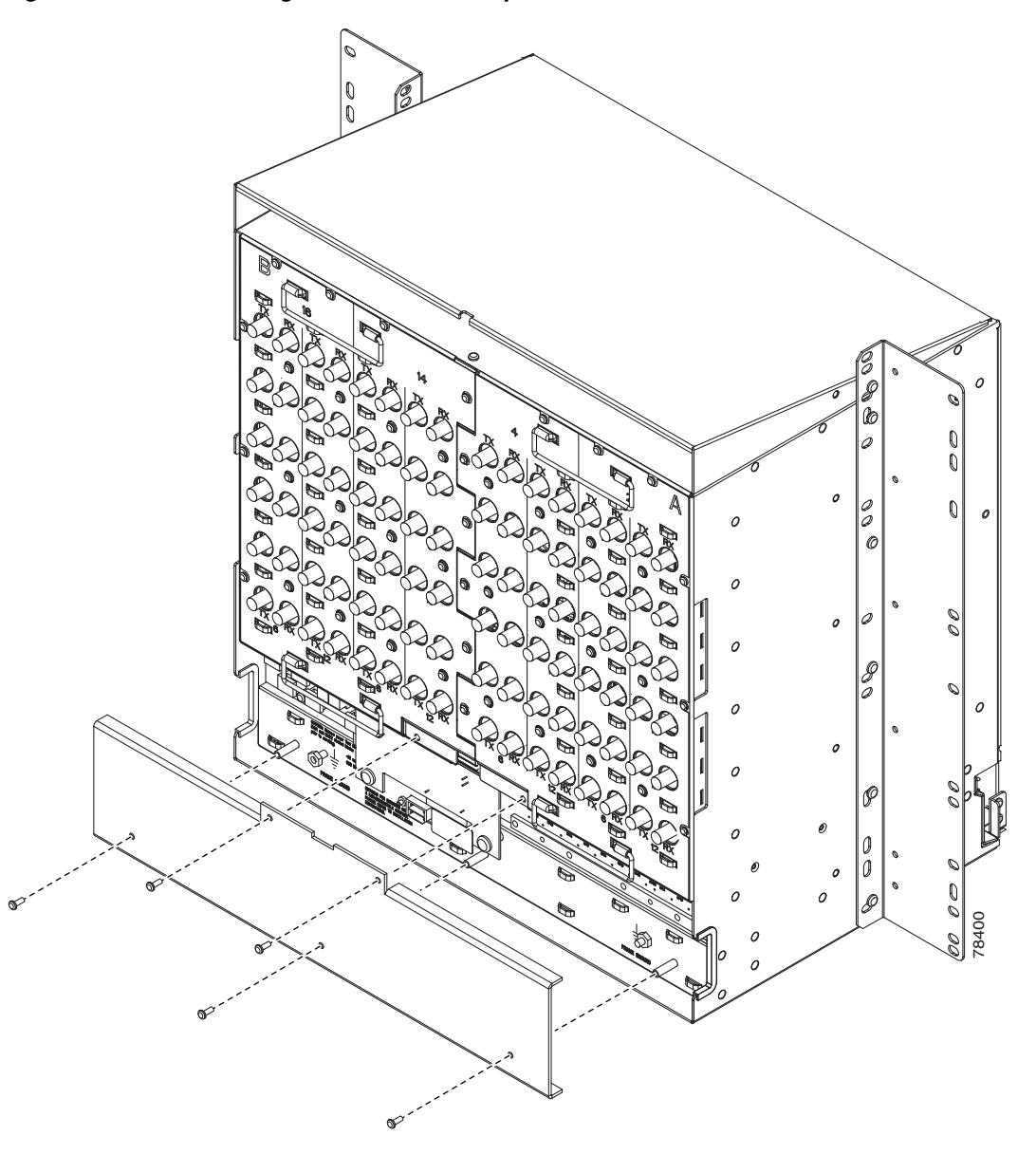

<span id="page-40-0"></span>*Figure 13-14 Attaching Plastic Lower Backplane Cover*

**Step 5** Tighten the five retaining screws that hold the plastic cover in place. **Stop. You have completed this procedure.**

# <span id="page-41-0"></span>**NTP-G135 Edit Network Element Defaults**

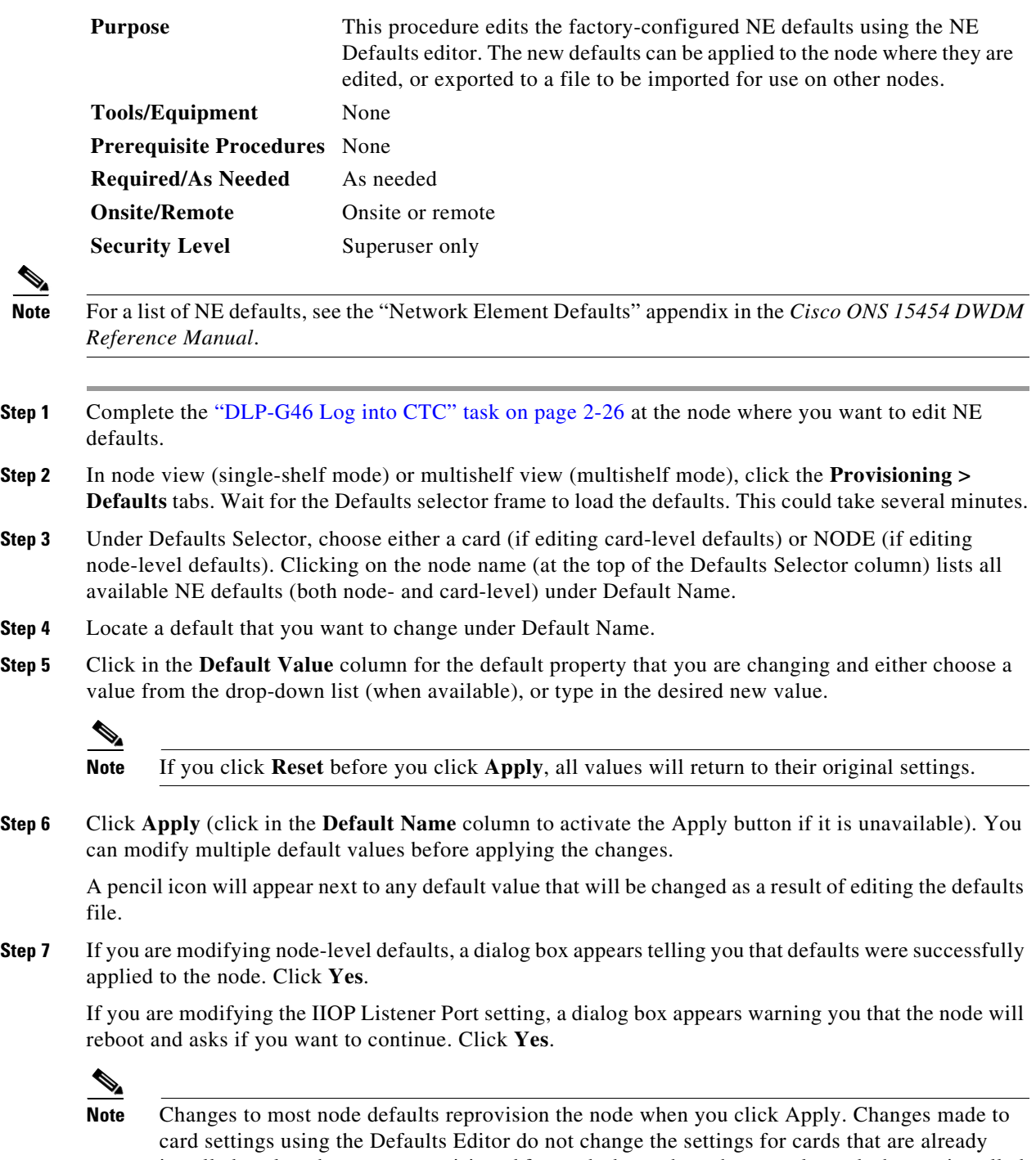

installed or slots that are preprovisioned for cards, but rather, change only cards that are installed or preprovisioned thereafter. To change settings for installed cards or preprovisioned slots, see Chapter 11, "Change DWDM Card Settings." To change settings for transponder or muxponder cards see Chapter 5, "Provision Transponder and Muxponder Cards."

# $\overline{\mathscr{C}}$

**Note** Changing some NE defaults can cause CTC disconnection or a reboot of the node in order for the default to take effect. Before you change a default, view the Side Effects column of the Defaults editor (right-click a column header and select **Show Column > Side Effects**) and be prepared for the occurrence of any side effects listed for that default.

**Stop. You have completed this procedure.**

# <span id="page-42-0"></span>**NTP-G136 Import Network Element Defaults**

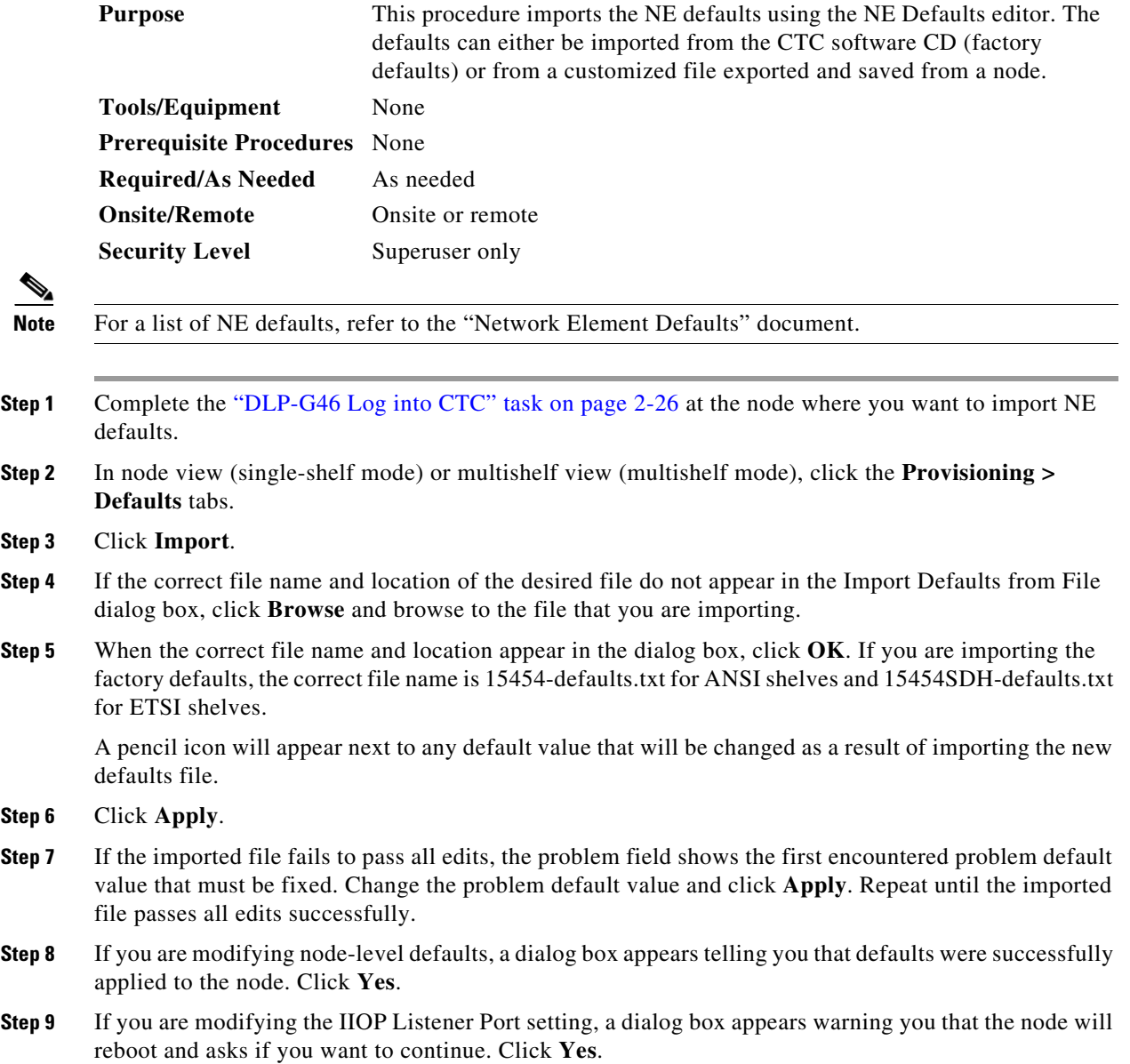

 $Step$ 

P

 $Step$ 

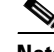

**Note** Changes to most node defaults reprovision the node when you click Apply. Changes made to card settings using the Defaults Editor do not change the settings for cards that are already installed or slots that are preprovisioned for cards, but rather, change only cards that are installed or preprovisioned thereafter. To change settings for installed cards or preprovisioned slots, see Chapter 11, "Change DWDM Card Settings." To change settings for transponder or muxponder cards, see Chapter 5, "Provision Transponder and Muxponder Cards."

**Note** Changing some NE defaults can cause CTC disconnection or a reboot of the node in order for the default to take effect. Before you change a default, view the Side Effects column of the Defaults editor (right-click a column header and select **Show Column > Side Effects**) and be prepared for the occurrence of any side effects listed for that default.

**Stop. You have completed this procedure.**

# <span id="page-43-0"></span>**NTP-G137 Export Network Element Defaults**

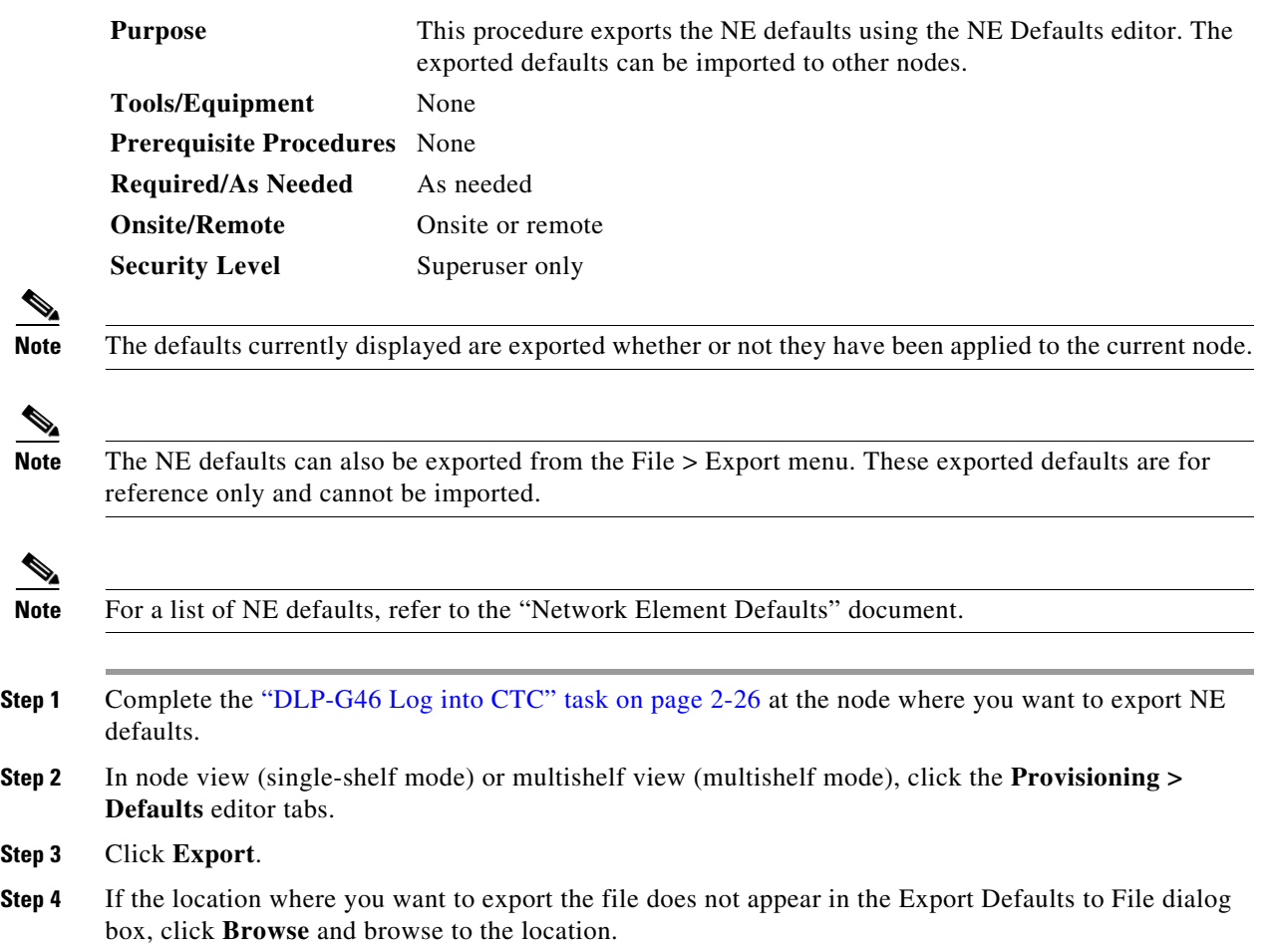

- **Step 5** Change the file name to something that is easy to remember (the file name has no extension).
- **Step 6** Click **OK**.

**Stop. You have completed this procedure.**

## <span id="page-44-0"></span>**NTP-G166 View the Facilities**

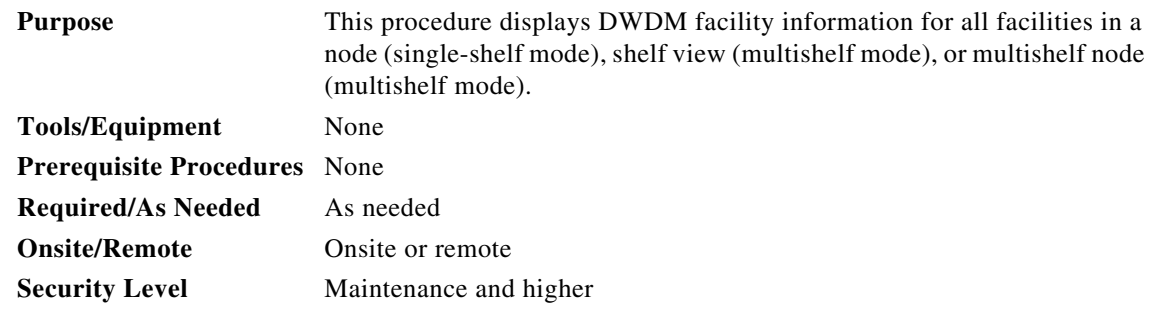

- **Step 1** Complete the "DLP-G46 Log into CTC" task on page 2-26 at the node where you want to view DWDM facilities.
- **Step 2** In node view (single-shelf mode), shelf view (multishelf mode), or multishelf view (multishelf mode), click the **Maintenance > DWDM> All Facilities** tabs.
	- **•** Marked—Displays a check mark if you have designated the facility for logical grouping. To mark a facility to group it with others, go to [Step 3.](#page-44-1)
	- Location—Displays the slot number, slot type, port number, and port type of the facility.
	- **•** Admin State—Displays the administrative state of the facility.
	- **•** Service State—Displays the service state of the facility.
	- **•** Power—Displays the power level of the facility.
- <span id="page-44-1"></span>**Step 3** To mark certain facilities to group during column sorting, click the desired row and click **Mark**. A check mark appears in the Marked column. Click the Marked column header to group all of the checked facilities in ascending order. Click the Marked header again to sort in descending order.
- **Step 4** To sort the facilities by the Location, Admin State, Service State, or Power columns in ascending order, click on the desired column header. Click the column header again to sort in descending order.

**Stop. You have completed this procedure.**

П